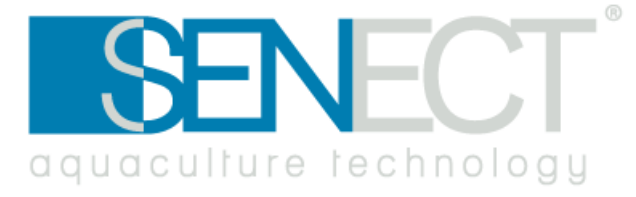

# **Bedienungsanleitung**

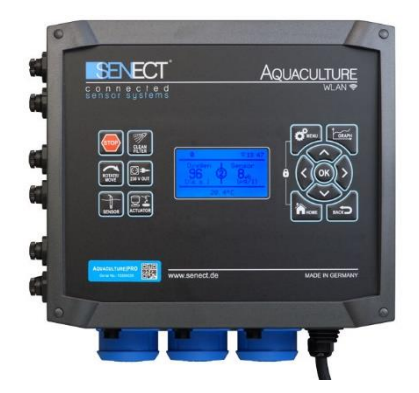

# **SENECT|ONE SENECT|TWO MONITOR|FOUR FILTER|CONTROL AQUACULTURE|CONTROL**

**Ab FW Version 1.90 - 26.01.2022**

# **Hersteller:**

SENECT GmbH & Co. KG An 44 – Nr. 11 76829 Landau / Deutschland

# **Wichtig:**

Bitte lesen Sie diese Gebrauchsanweisung sorgfältig durch und bewahren Sie diese zum späteren Nachschlagen auf. Lesen Sie die Warn- und Sicherheitshinweise sorgfältig. Kontrollieren Sie Ihr System täglich.

Aktualisierungen der Gebrauchsanweisung, sowie Informationen über Erweiterungsmöglichkeiten und Ergänzungsprodukte für Ihr SENECT - Produkt erhalten Sie unter

#### [www.senect.de](http://www.senect.de/)

Antworten zu häufig gestellten Fragen und Anregungen zur Anwendung und Bedienung erhalten Sie in unserem Wiki unter

[wiki.senect.de](http://forum.senect.de/)

© SENECT GmbH & Co. KG

#### EU-Konformitätserklärung

#### gemäß der EU-Niederspannungs-Richtlinie 2014/35/EU gemäß Anhang IV; vom 26. Februar 2014 (L 96/357)

Hiermit erklären wir, der Hersteller, dass das nachstehend bezeichnete Produkt in seiner Konzeption und Bauart sowie in der von uns in Verkehr gebrachten Ausführung den grundlegenden Sicherheits- und Gesundheitsanforderungen der EU-Richtlinie Niederspannung entspricht. Der Hersteller übernimmt hiermit die alleinige Verantwortung für die Ausstellung dieser Konformitätserklärung. Bei einer mit uns nicht abgestimmten Änderung des Produktes verliert diese Erklärung ihre Gültigkeit.

Senect GmbH & Co. KG Hersteller/Bevollmächtigter: An  $44 - Nr. 11$ D-76829 Landau in der Pfalz Email: info@senect.de

Beschreibung des elektrischen Betriebsmittels:

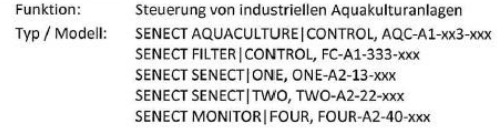

Es wird die Übereinstimmung mit weiteren, ebenfalls für das Produkt geltenden Richtlinien/Bestimmungen erklärt:

- · EMV 2014/30/EU
- RoHS 2011/65/EG
- **WEEE 2012/19/EU**

Es wurden folgende harmonisierten Normen angewandt:

- · DIN FN 61326-1: 2013
- · DIN EN 50581: 2013
- · DIN EN 61010-1: 2010 + A1: 2015/04

Die SENECT Steuerungen beinhalten ein Funkmodul das folgendermaßen zertifiziert ist:

- FCC ID (VRA-SG9011203, Part 15
- IC ID (7420A-SG9011203), IC RSS-2010  $\bullet$
- ETSI compliant
- CE (STSI EN 300 328 C1.8.1:2012 | EN 301 489-1 V1.9.2:2011 + EN 301 489-17 V2.2.1: 2009 | EN 60950-1: 2006 + A11: 2009 + A1: 2010 + A12: 2011 + A2: 2013 | EN 62479:  $2010)$

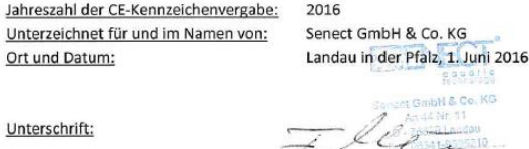

B. Eng. Florian Mäck (Geschäftsführer)

<span id="page-3-0"></span>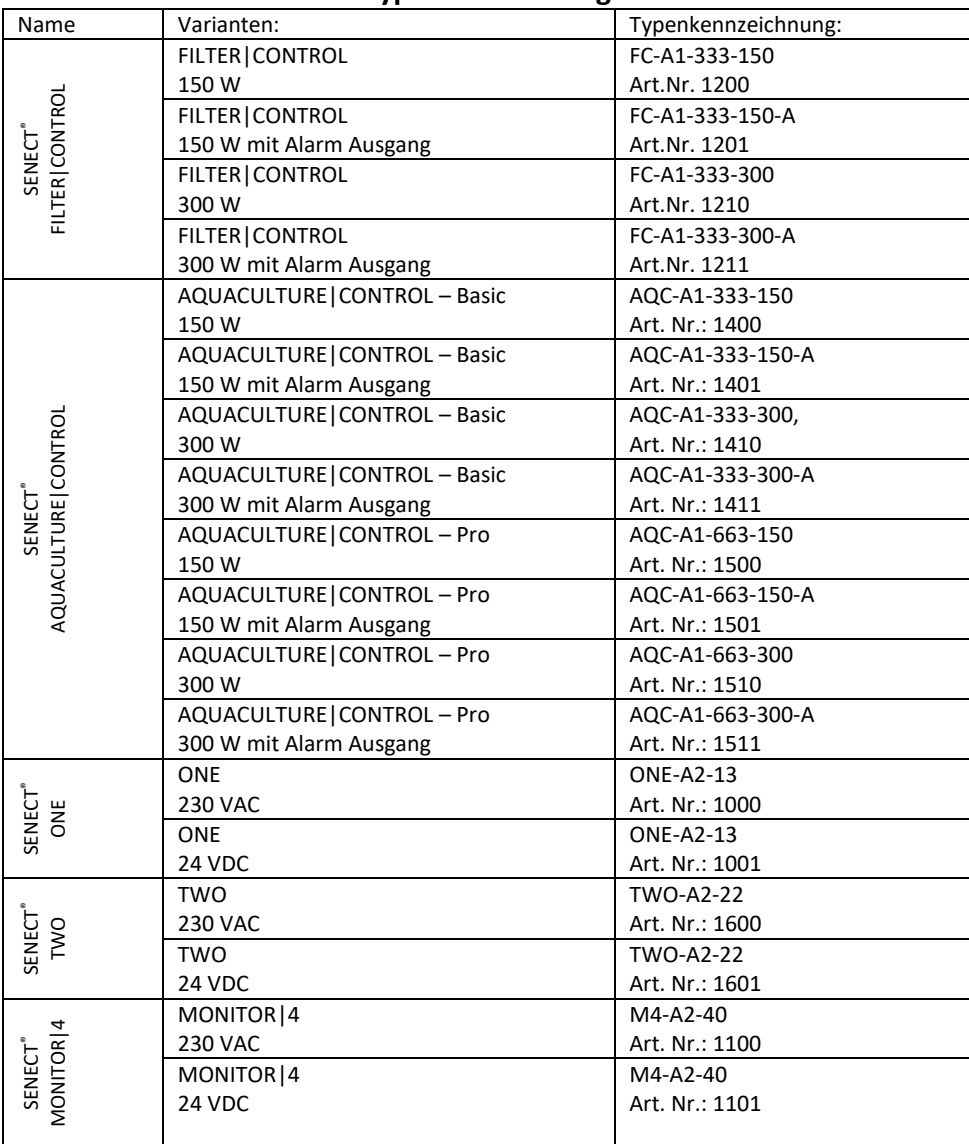

#### **Typenbezeichnung**

### <span id="page-4-0"></span>Inhaltsverzeichnis

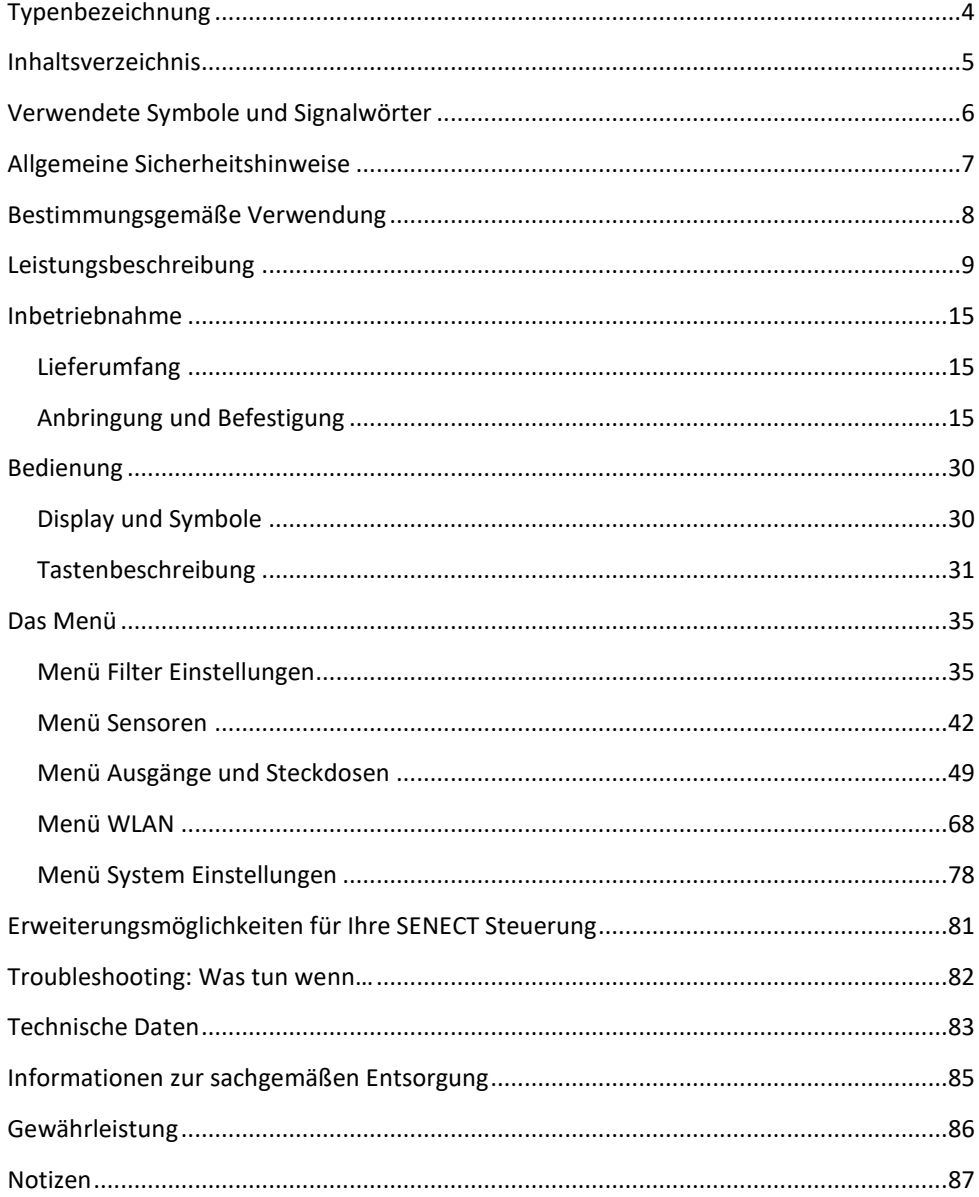

# <span id="page-5-0"></span>**Verwendete Symbole und Signalwörter**

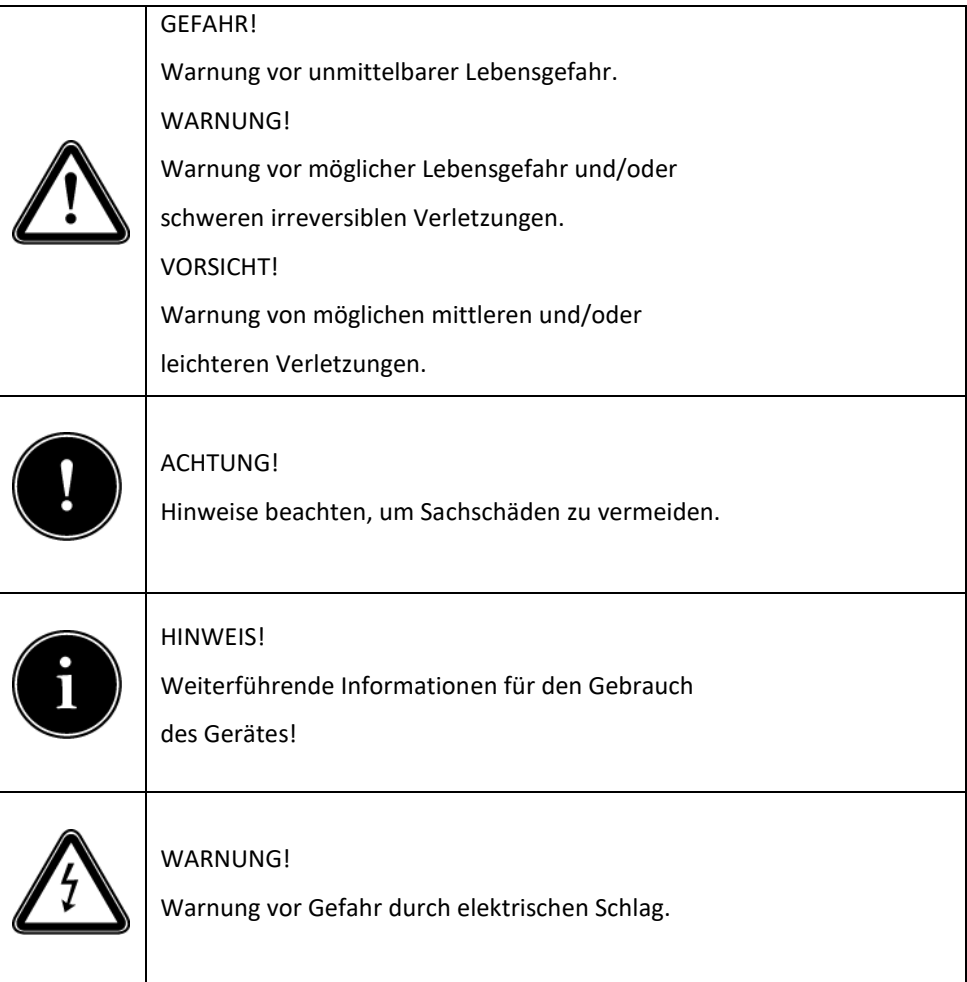

### <span id="page-6-0"></span>**Allgemeine Sicherheitshinweise**

Die SENECT® AQUACULTURE|CONTROL, FILTER|CONTROL, MONITOR|4, ONE, TWO (im Folgenden als SENECT® Steuerung benannt) sind elektronische Mess- und Steuereinheit an die Sensoren und Aktoren angeschlossen werden können.

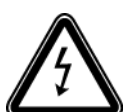

Da es sich um ein elektronisches Produkt mit 230 V Netzspannung handelt, müssen die, wie bei allen Elektrogeräten üblichen, Voraussetzungen erfüllt sein. Das Gerät darf nur mit 230 V AC (50 Hz) Versorgungsspannung betrieben werden. Das Gerät und alle angeschlossenen Leitungen müssen vor Feuchtigkeit und Nässe geschützt aufgebaut und betrieben werden. Es ist bei der Verlegung aller Kabel und Leitungen darauf zu achten, dass dadurch keine sicherheitsrelevanten Beeinträchtigungen wie z.B. Stolperfallen entstehen. Es ist für viele Anwendungsbereiche eine Absicherung durch einen Fehlerstromschutzschalter mit einem Auslösestrom < 30 mA vorgeschrieben. Informieren Sie sich hierzu.

Das Gerät muss vor Überhitzung durch direkte Sonneinstrahlung geschützt eingebaut werden und darf nur bei einer Umgebungstemperatur zwischen 0°C und +40°C betrieben werden. Es dürfen nur die dafür vorgesehenen Anschlussgeräte (z.B. Sensoren oder Aktoren) angeschlossen werden. Die SENECT® Steuerung darf nicht modifiziert werden, ausgenommen hiervon sind Erweiterungen oder Software-Updates von SENECT®. Es ist untersagt, das Gerät zu öffnen oder auf jedwede Weise in das Innere des Gehäuses vorzudringen, da dort Netzspannung anliegt. Verwenden Sie nur Original-SENECT®- oder von SENECT® gelieferte oder genehmigte Erweiterungs-, Ersatz- oder Zubehörteile.

Wenn die Netzanschlussleitung des Gerätes beschädigt wird, muss sie durch den Hersteller oder seinen Kundendienst oder eine ähnlich qualifizierte Person ersetzt werden, um Gefährdungen zu vermeiden. Dieses Gerät kann von Kindern ab 8 Jahren und darüber sowie Personen mit verringerten physischen, sensorischen oder mentalen Fähigkeiten oder Mangel an Erfahrung benutzt werden, wenn sie beaufsichtigt oder bezüglich des sicheren Gebrauchs des Gerätes unterweisen wurden und die daraus resultierenden Gefahren verstehen. Kinder dürfen nicht mit dem Gerät spielen. Reinigung und Benutzer-Wartung dürfen nicht von Kindern ohne Beaufsichtigung durchgeführt werden.

Bitte bewahren Sie diese Gebrauchsanleitung als Nachschlagewerk auf. Technische und optische Änderungen sowie Druckfehler vorbehalten.

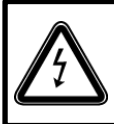

**ACHTUNG:** Vor der Durchführung von Wartungsarbeiten alle Geräte im Wasser ausschalten oder Netzstecker ziehen.

### <span id="page-7-0"></span>**Bestimmungsgemäße Verwendung**

Die SENECT® AQUACULTURE|CONTROL, FILTER|CONTROL, MONITOR|4, ONE, TWO ist eine Steuer-, Mess- und Regelungseinheit für die Verwendung in industriellen Fischzuchtund Hälterungsanlagen.

Die SENECT® Steuerung kann dazu eingesetzt werden, die Ausgänge (sofern vorhanden, Steuerausgänge: 24 V DC PWM, 0-10 V, 4-20 mA und Leistungsausgänge: 230 V AC) nach unterschiedlichen Funktionen zu schalten bzw. zu regeln. Zu den Funktionen zählt beispielsweise die Steuerung nach Zeit oder nach Sensor-Messwerten. Zudem dient die AQUACULTURE|CONTROL und FILTER|CONTROL zur Ansteuerung von Trommel- und Bandfilteranlagen. Das integrierte WLAN-Modul erlaubt die Einbindung der SENECT® Steuerung in ein vorhandenes WLAN Netzwerk, so dass die SENECT® Steuerung auch mit der hierzu erhältlichen Software (Senect Control App) bedient werden kann.

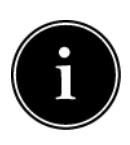

Die direkte Ansteuerung von Trommelfiltern ist nur möglich, wenn der Trommelmotor mit 24 V DC angetrieben wird und eine Stromaufnahme von 5 A (bei 300 W 10 A) nicht überschreitet oder es sich um einen 230 V AC Trommelmotor mit max. 460 W handelt. Beim direkten Anschluss eines 230 V Trommelfilter-Motors sind alle Funktionen, bei denen eine Reduzierung der

Drehzahl verwendet wird, nicht möglich. Dies kann über den Anschluss eines Frequenzumrichters (nicht im Lieferumfang enthalten) realisiert werden.

## <span id="page-8-0"></span>**Leistungsbeschreibung**

Die SENECT® Steuerung ist in verschiedenen Ausführungen erhältlich:

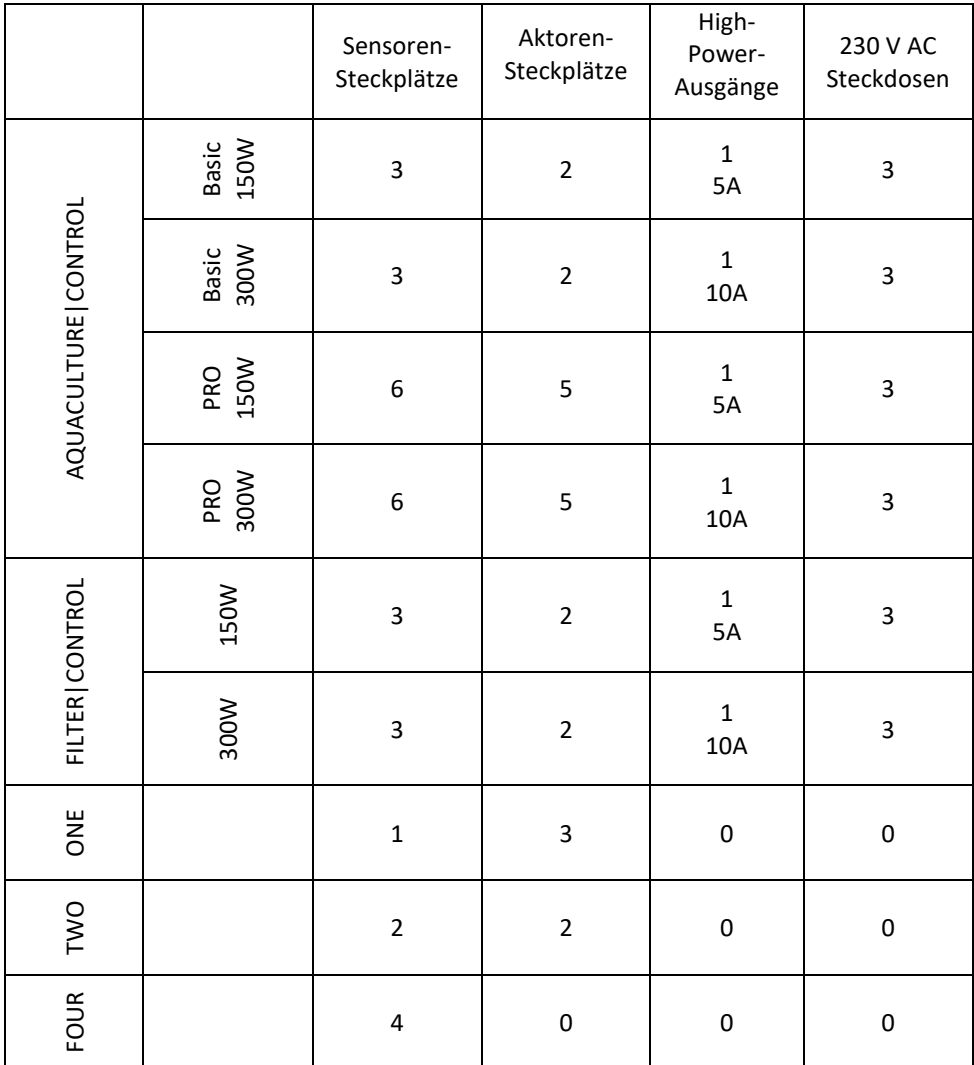

### **FILTER|CONTROL**

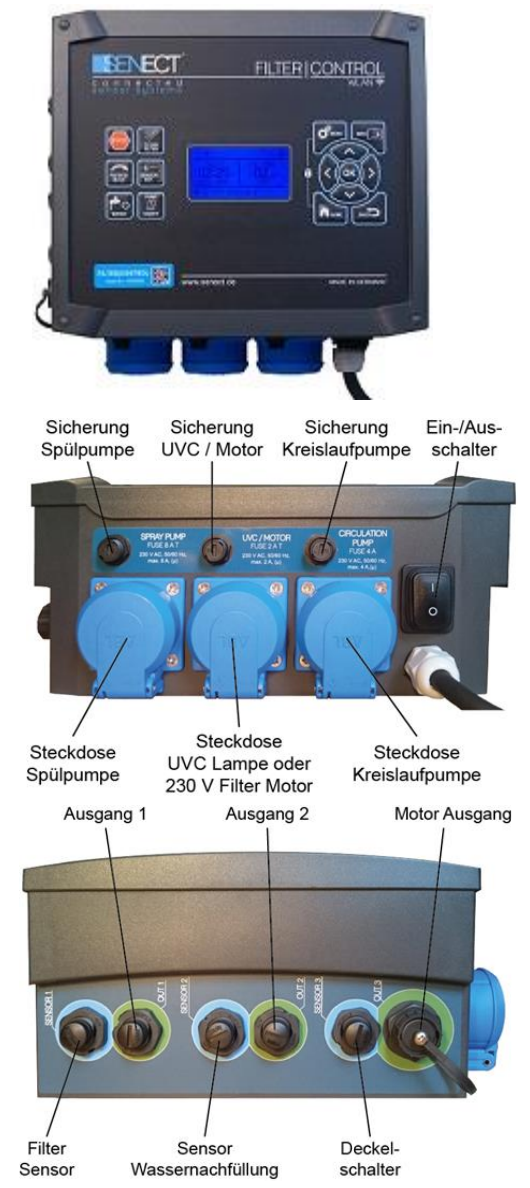

## **AQUACULTURE|CONTROL**

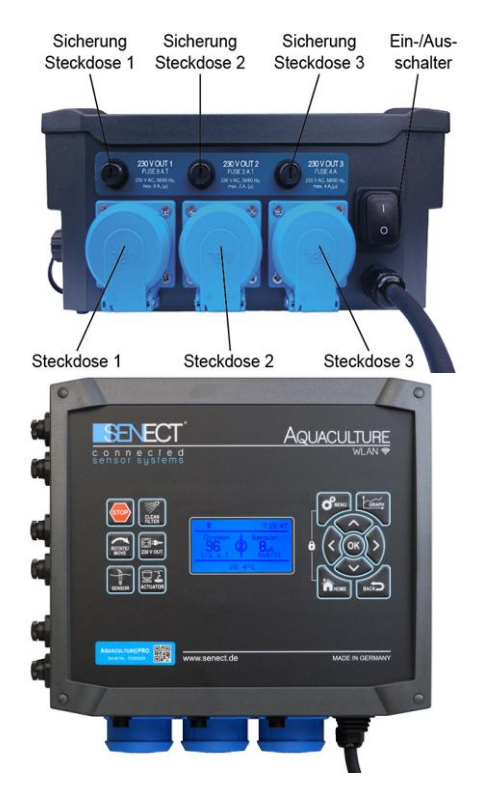

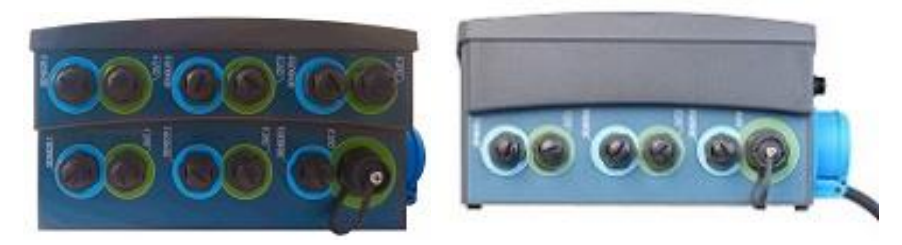

#### Sensoren & Aktoren PRO Sensoren & Aktoren BASIC

# **SENECT|ONE**

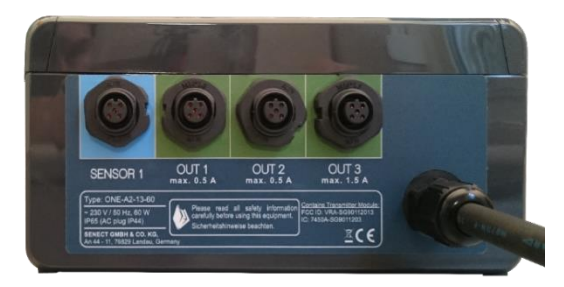

## **SENECT|TWO**

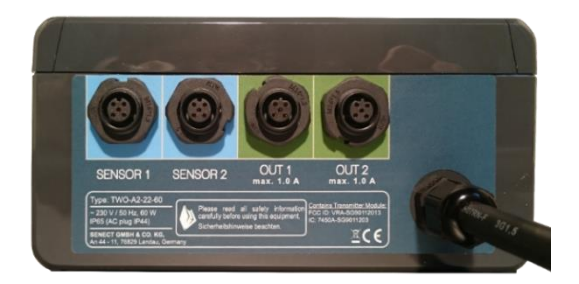

# **MONITOR|4**

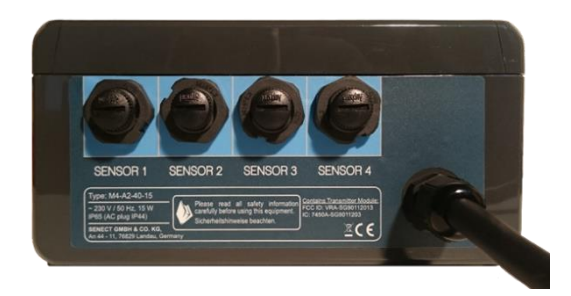

Jede SENECT® Steuerung kann ihre Ausgänge in Abhängigkeit von Sensor-Messwerten schalten und regeln. Die Ausgänge können auch durch die Angabe von festen Zeiten oder Intervallen aktiviert werden. Weitere Funktionen sind beispielsweise die Aktivierung in Abhängigkeit eines anderen Ausgangs oder die Aktivierung im Falle einer Alarmmeldung.

Die Angabe von Alarm-Schwellenwerten ermöglicht es, bei Unter- oder Überschreitung von Sensor-Messwerten einen Alarm auszulösen. Dieser aktiviert beispielsweise Alarmausgänge oder informiert den Nutzer über die Senect Control App.

Des Weiteren kann die AQUACULTURE|CONTROL oder FILTER|CONTROL als Trommeloder Bandfilter-Steuerung genutzt werden. Trommelfilter (und Bandfilter, beide Begriffe werden von nun ab synonym verwendet) entfernen Schwebstoffpartikel aus Flüssigkeiten indem ein Filtergewebe (z.B. Gaze) von der Flüssigkeit durchströmt wird und Partikel am Filtergewebe haften bleiben (mechanische Feststoffabscheidung). Die Hauptaufgabe von Filtersteuerungen ist das Auslösen des Reinigungsvorgangs, am besten in Abhängigkeit des Verschmutzungsgrades des Filtergewebes. Die AQUACULTURE|CONTROL oder FILTER|CONTROL erkennt den Verschmutzungsgrad des Filtergewebes anhand von Wasserstandsmessungen (optionaler Sensor EPS-250-MA, Art. Nr.: 2000 oder PS-300-MA, Art. Nr.: 2001 erforderlich). Unter- (Schwerkraftanlage, Sensor in Filterkammer) oder überschreitet (gepumpte Anlage, Sensor in Vorkammer) der Wasserstand einen Schwellenwert, so wird die Drehung der Trommel und die Reinigung des Gewebes durch Sprühdüsen eingeleitet. Hierbei lassen sich viele Parameter wie z.B. Spülwasserstand, Not-Aus-Wasserstand (Trockenlaufschutz), usw., individuell einstellen. Nur durch den Anschluss eines Wasserstand-Sensors ist die verschmutzungsabhängige Reinigung möglich. Wird auf den Anschluss des Sensors verzichtet, so ist ein zeitgesteuerter Betriebsmodus möglich. Allerdings sind in diesem Fall einige Funktionen wie z.B. die Notabschaltung der Pumpen bei zu niedrigem Wasserstand nicht mehr möglich. Im Zeitgesteuerten Betriebsmodus sind viele individuelle Reinigungsparameter einstellbar, sowie die Festlegung eines Reinigungsintervalls möglich.

Der Anschluss einer 230 V Druckpumpe zur Reinigung des Filtergewebes sowie einer 230 V Kreislaufpumpe ist hierfür nötig. Hierbei ist darauf zu achten, dass die Leistungsaufnahme **der angeschlossenen 230 V Verbraucher auf 1800 W (Steckdose OUT 1, 8A), 460 W (Steckdose OUT 2, 2A) und auf 920 W (Steckdose OUT 3, 4A) begrenzt ist. Jede Steckdose ist gegen Überstrom einzeln abgesichert**. Sollen Verbraucher wie z.B. Pumpen mit einer höheren Leistungsaufnahme angeschlossen werden, so ist ein Adaptermodul (SENECT Power Switch z.B. PWS-24230-SC, Art. Nr.: 3100) notwendig.

Die Steuerung AQUACULTURE|CONTROL – 150 W bzw. FILTER|CONTROL – 150 W ist für Ansteuerung von 24 V DC Trommelmotoren mit einer maximalen Leistung von 120 W (5 A) ausgelegt, während die AQUACULTURE|CONTROL – 300 W bzw. FILTER|CONTROL – 300 W auch für Motoren bis zu 240 W (10 A) geeignet ist.

Die volle Leistungsfähigkeit kann nur in Verbindung mit den jeweiligen Zusatz-Produkten wie Sensoren und Aktoren genutzt werden.

### <span id="page-14-0"></span>**Inbetriebnahme**

#### <span id="page-14-1"></span>*Lieferumfang*

- o 1 x SENECT® Steuerung mit 2,7 m Netzanschlusskabel
- o Bei Steuerungen mit Extra Alarm-Ausgang: Buchse für Alarmausgang
- o 1 x Wandhalterungs-Set
- o 1 x Ersatz-Sicherungsset bestehend aus 3 Feinsicherungen 2 AT, 4 AT, 8 AT (nicht bei ONE, TWO, MONITOR|4)
- o 1 x Bedienungsanleitung

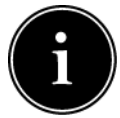

Bitte achten Sie darauf, dass die Verpackung unbeschädigt und vor Inbetriebnahme nicht geöffnet war und dass alle im Lieferumfang bezeichneten Positionen vorhanden sind. Falls Sie Mängel, Beschädigungen oder das Fehlen von im Lieferumfang beinhalteten Positionen feststellen,

melden Sie dies bitte unverzüglich innerhalb von 14 Tagen. Spätere Reklamationen zu Mängeln, die bereits vor der Inbetriebnahme entstanden sind, können nicht mehr angenommen werden.

#### <span id="page-14-2"></span>*Anbringung und Befestigung*

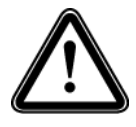

Wählen Sie einen Aufstellungsort für die SENECT® Steuerung, der trocken und vor direkter Sonneneinstrahlung geschützt ist. Es ist auf eine saubere Führung aller Kabel zu achten, so dass keine Sicherheitsgefährdung z.B. durch "Stolperfallen" oder durch Wassereindringen in elektrische Bauteile wie z.B.

Stecker entstehen kann.

### **Verkabelung, Installation und Inbetriebnahme**

Zur Befestigung Ihrer SENECT® Steuerung ist eine Wandhalterung im Lieferumfang enthalten. Schrauben Sie die Wandlaschen mit den mitgelieferten Schrauben in die dafür vorgesehenen Löcher auf der Rückseite der Steuerung. Schrauben Sie anschließend die SENECT® Steuerung an den vorgesehenen Ort (z.B. an eine Wand).

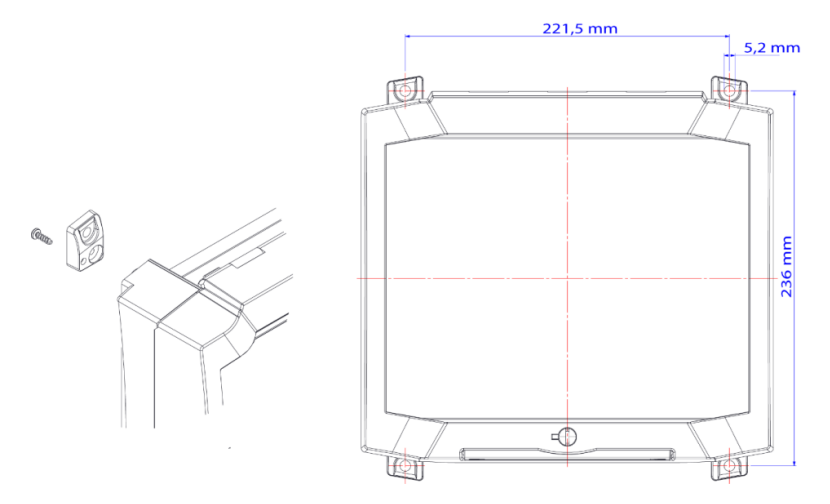

Abbildung 1: Maße der Bohrung zur Befestigung AQUACULTURE|CONTROL und FILTER|CONTROL.

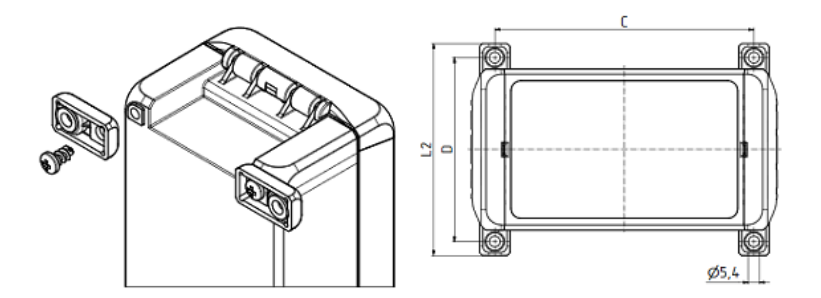

Abbildung 2: Maße der Bohrung SENECT|ONE, SENECT|TWO, MONITOR|FOUR, D=91 mm, C = 168 mm

Halten Sie um das Gerät einen Abstand von mindestens 15 cm frei.

Ist die SENECT® Steuerung ordnungsgemäß befestigt, dann stecken Sie den Stecker des Netzanschlusskabels der SENECT® Steuerung in eine geeignete (IPx4), einzeln abgesicherte Steckdose an bzw. in eine ausreichend abgesicherte 24VDC Stromversorgung bei 24VDC Versionen. Schalten Sie die SENECT® Steuerung aber zunächst **NOCH NICHT AN**. In den nächsten Schritten erfolgen die Verkabelung Ihrer Steuerung und die Inbetriebnahme.

### **Die SENECT® Steuerung als Sensor-Steuerung**

Die Verkabelung ist je nach Einsatzzweck unterschiedlich. Grundsätzlich sollten Sie wie folgt vorgehen:

- 1. Sensoren und Aktoren am Einsatzort befestigen.
- 2. Kabel von den Sensoren zu der SENECT® Steuerung legen und die Stecker an den jeweiligen Buchsen "**SENSOR**" durch Einschrauben verbinden (vorher Schutzkappe entfernen).
- 3. Schalten Sie die SENECT® Steuerung ein und nehmen Sie die gewünschten Einstellungen vor.
- 4. *Optional:* Verbinden Sie die SENECT® Steuerung mit dem bestehenden WLAN (siehe Kapitel: WLAN Konfiguration).
- 5. Stecken Sie nun einzeln nacheinander die gewünschten Aktoren und 230 V Verbraucher in die jeweiligen Steckdosen / Buchsen und überprüfen Sie jeweils die Funktion des Ausgangs.

Nun ist Ihr System einsatzbereit.

### **Anwendungsbeispiel: Sauerstoff-Regelung**

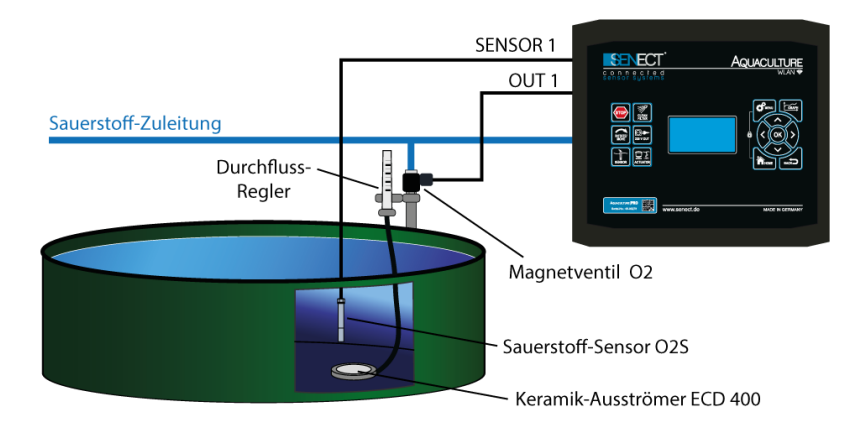

Abbildung 3: Anschlussbeispiel Sauerstoff-Regelung

In diesem Beispiel wird der Sauerstoff-Sensor O2S an Steckplatz **SENSOR 1** gesteckt. Ein stromlos geöffnetes Magnetventil (z.B. Typ: MVO-M7-SC, Art. Nr.: 3020) wird an den Aktoren-Steckplatz OUT 1 gesteckt ("stromlos geöffnet" wurde bewusst ausgewählt, damit im Falle eines Stromausfalls das Ventil geöffnet ist und somit die Sauerstoff-Versorgung gewährleistet ist.)

Die gewünschte Sauerstoffkonzentration ist über 95% und wenn 100% Sättigung erreicht sind, soll die Sauerstoff-Zugabe gestoppt werden. Wählen Sie nun im Menü den Aktoren-Ausgang an (**MENU / Ausgänge / Steckplatz 1**) und setzen Sie folgende Punkte:

- **Funktion**: **Sensor Regelung** ein neues Untermenü erscheint, wenn Sie mit BACK eine Ebene im Menü zurückgehen.
- In dem Untermenü "Sensor Regelung" müssen Sie nun folgende Punkte setzen:
	- o Modus: Pausenzeit aktiv
	- o Regelungsparameter: O2 % a.s.
	- o Sensor Steckplatz: 1
	- o Einschaltwert: 95%
	- o Ausschaltwert: 100%
	- o Max. Dauer: 00:05:00 (das Ventil ist max. 5 min geöffnet)
	- o Pausenzeit: 00:06:00 (nach Ablauf der max. Dauer wird für 1 min das Ventil geschlossen)
- In dem Untermenü "Ausgangssignal" wählen Sie bitte Folgendes:
	- o Polarität: Low Active (der Ausgang wird ausgeschaltet, wenn die Sauerstoffsättigung unter 95% fällt. Somit wird das Magnetventil geöffnet.)

Nun sind alle nötigen Einstellungen gesetzt und die Funktion ist einsatzbereit. Testen Sie die Funktion, z.B. indem Sie den O2S Sauerstoff-Sensor in 0%-Sauerstofflösung tauchen.

## **Die AQUACULTURE|CONTROL oder FILTER|CONTROL als Filter-Steuerung**

Wenn die AQUACULTURE|CONTROL als **Filter-Steuerung** verwendet werden soll, gehen Sie wie folgt vor:

1. Pegelsonde / Wasserstandsensor platzieren

Falls Sie keine Pegelsonde haben, fahren Sie mit Punkt 2.) fort.

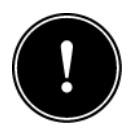

Der optimale Einsatzort für die Pegelsonde PS (PS-300-MA) zur Filtersteuerung ist dort, wo eine Kontrolle der Funktion der Kreislaufpumpe möglich ist. Bei **Schwerkraftanlagen** ist dies gewöhnlich hinter dem Filter bzw. in der Filterkammer während dies **bei gepumpten Anlagen** vor dem Trommelfilter bzw. in der Vorkammer des Filters ist. Es ist darauf zu achten, dass die Pegelsonde untergetaucht befestigt werden muss und nicht tiefer als 2,5 m unter Wasser platziert werden darf. Achten Sie auch darauf, dass die Pegelsonde nicht direkt angeströmt wird. Bitte beachten Sie hierzu die Anweisungen der Bedienungsanleitung des jeweiligen Sensors.

Verbinden Sie die Pegelsonde PS zur Filtersteuerung mit dem **Steckplatz SENSOR 1** (siehe Abbildung 4)**.**

Verfügt Ihr Filter über Einschraubpegelsensoren (EPS-250-MA), verbinden Sie den Sensor in der Filterkammer mit dem **Steckplatz SENSOR 1** und den Sensor in der Vorkammer mit dem **Steckplatz SENSOR 2** (zur Wassernachfüllung bzw. Differenzreinigung).

2. Anschluss des Deckelschalters

Falls Ihr Filter über einen Deckelschalter verfügt, verbinden Sie diesen mit **Steckplatz SENSOR 3**. Zur Nutzung der Deckelschalter-Funktion wählen Sie im **Menü / Filter Einstellungen / Extras** den Punkt **"Deckelsch. TF"** oder **"Deckelsch. EBF"** aus. Die Unterschiede sind auf Seite [36](#page-35-0) erklärt.

SENECT bietet für Deckelschalter (Schließer) das passende Kabel an (Typ: DSK-5M-SC, Art.- Nr.: 3460). Bitte beachten Sie, dass es sich bei dem Deckelschalter nicht um eine Notabschaltung gemäß EN ISO 13850:2015-10 handelt.

3. Anschluss des Filtermotors

Stellen Sie sicher, dass der Motor an ihrem Filter richtig verbaut ist. Prüfen Sie in der technischen Dokumentation ihres Filterherstellers, ob der Motor mit 24 V DC betrieben wird und eine maximale zulässige Stromaufnahme von 5 A (150W Variante) oder 10 A (300W Variante) nicht überschreitet. Schließen Sie das (optional erhältliche) Motor-Kabel an Ihrem Motor an (Polarität: rot = +, schwarz = -). Verbinden Sie den Stecker des Motor-Kabels mit dem High-Power-Ausgang **Steckplatz OUT 3 (MOTOR)**.

Ist Ihr Filter mit einem 230 V AC Motor ausgestattet, so verbinden Sie den Motor mit der Steckdose "**230 V OUT 2**". Achten Sie hierbei darauf, dass nur Motoren mit einer Leistung unter 460 W (max. 2A) direkt angeschlossen werden können. Hat Ihr Motor eine höhere Leistung, so kann dieser über den optional erhältlichen Power Switch 230-230 angeschlossen und betrieben werden.

Verwenden Sie einen 230 V AC oder 400 V AC Filter-Motor, so kann dieser in seiner Drehzahl von der SENECT® Steuerung über einen **Frequenzumrichter** gesteuert werden.

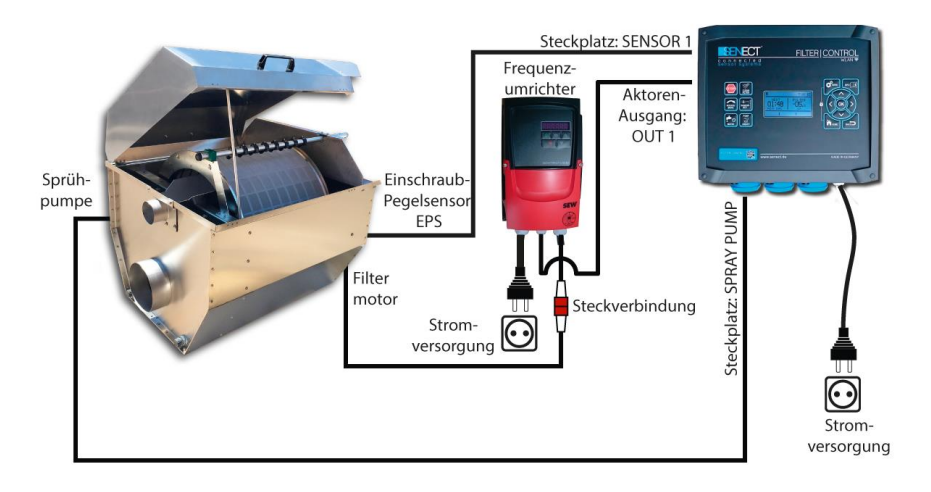

Abbildung 4: Anschlussbeispiel Trommelfiltermotor mit Frequenzumrichter ansteuern

Verbinden Sie hierzu den Frequenzumrichter mit einem der Aktoren-Ausgänge und wählen Sie als Funktion **"Filter Motor",** Zusatzfunktion "**Frequenzumrichter**". SENECT bietet für verschiedenen Motormodelle passende Frequenzumrichter an.

4. Anschluss der Sprüh- und Kreislaufpumpe

Sind die Pumpen in Ihrem System ordnungsgemäß verbaut, dann verlegen Sie die Kabel ebenfalls gewissenhaft bis zu Ihrer SENECT® Steuerung. Prüfen Sie vor dem Anschluss an die Steuerung anhand der technischen Daten der Pumpen, ob diese für einen Anschluss an die Steuerung geeignet sind. Stecken Sie den Stecker für die Spül- oder Sprühpumpe (zur Reinigung ihres Filters, max. 1800 W) an den 230 V AC Steckplatz ..**230 V OUT 1**". Stecken Sie den Stecker der Kreislaufpumpen an den 230 V AC Steckplatz "**230 V OUT 3**" [\(Abbildung \)](#page-23-0).

5. System Start im Betriebsmodus: Filtersteuerung

Stellen Sie sicher, dass der Netzstecker der SENECT® Steuerung mit einer Steckdose verbunden ist und schalten Sie die SENECT® Steuerung mit dem Ein/Aus-Schalter an.

Falls Ihre Anlage ein gepumptes System ist und der Filter Sensor sich vor der Trommel befindet, wählen Sie bitte in den *Filter Einstellungen* als *Filter Typ* "**Gepumptes System**" aus. Ist der Filter Sensor in der Filterkammer bzw. Ihr Filter als Schwerkraft-System aufgebaut, so wählen Sie hier "Schwerkraft System" aus.

Wenn Sie einen 230 V AC Filter Motor besitzen, wählen Sie unter *Menü / Steckdosen /*  **Steckdose 2** die Funktion "Filter Motor" aus.

Wählen Sie auch den richtigen Typ von Wasserstand-Sensor aus. Wenn Sie eine Pegelsonde PS besitzen, wählen Sie unter *Sensoren / Filter Sensor / Sensor Typ* bzw. *Sensoren / Steckplatz Wasserstand-Sensor / Sensor Typ* den Messbereich "**Pegelsensor 3 m**" aus während bei der Verwendung der Einschraubpegelsensoren EPS "Pegelsensor 2,5 **m**" ausgewählt werden muss. Geben Sie im *Menü / Sensoren / Steckplatz 1 / Position* den Ort des Sensors ein (Vorkammer oder Filter). Wiederholen Sie dies, falls Sie einen zweiten Sensor für die Filtersteuerung verwenden.

Führen Sie einen Reinigungszyklus manuell durch indem Sie die Taste **"CLEAN FILTER"** betätigen. Ist die Reinigung abgeschlossen, überprüfen Sie die Wasserstände in Ihrem System.

Sind alle Wasserstände korrekt, muss die Pegelsonde noch referenziert werden. Wählen Sie hierzu im Menü unter *Sensoren / Sensor referenzieren* und bestätigen Sie, dass der "**Sensor Referenzpunkt**" gesetzt wird (Sensor-Messwert = Null) gesetzt wird.

Nun ist Ihr System konfiguriert und in Betrieb.

Um die besten Reinigungsergebnisse zu erzielen und einen effizienten und ressourcensparenden Betrieb zu erreichen, müssen Sie noch weiter Einstellungen optimal auf Ihren Filter anpassen. Mehr hierzu finden Sie im Kapitel "Bedienung".

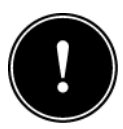

Um den Trommelfilter ordnungsgemäß zu betreiben, ist der Anschluss des Trommelmotors sowie der Sprühpumpe notwendig. Der Anschluss der Pegelsonde sowie der Kreislaufpumpe sind notwendig, um den vollen Leistungsumfang der SENECT® Steuerung als Filtersteuerung zu nutzen. Wird

auf den Anschluss des Pegelsensors verzichtet, so kann der Trommelfilter **über eine Zeitsteuerung betrieben werden**. Wird auf den Anschluss der Kreislaufpumpe am dafür vorgesehenen Steckplatz an der SENECT® Steuerung verzichtet, so ist die Funktion der Not-Abschaltung der Pumpe nicht möglich. Achten Sie beim Anbringen aller Sensoren (wie z.B. der Pegelsonde) darauf, dass der Sensor und das Kabel keine anderen Bauteile (z.B. Trommel) stören können.

Auch in einem Schwerkraft System kann es sinnvoll sein die Pegelsonde in der Vorkammer zu platzieren. Dies ist der Fall, wenn in der Vorkammer der Pegel schneller ansteigt als in der Filter Kammer abfällt.

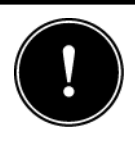

**Da jeder Trommelfilter bei der Reinigung Wasser verbraucht, ist es für den reibungslosen Betrieb unbedingt erforderlich, dass ausreichend Wasser wieder zugegeben wird! Führen Sie entweder manuell oder automatisiert immer so viel Wasser zu,** 

**dass der Wasserstand in Ihrem System (Becken, Teich, etc.) konstant ist!**

**Für ein automatisches Auffüllen Ihres Systems empfehlen wir eine zweite Pegelsonde im Becken / Teich oder in der Vorkammer in Kombination mit dem SENECT Magnetventil M12 (Art.-Nr.: 3010) zu installieren.**

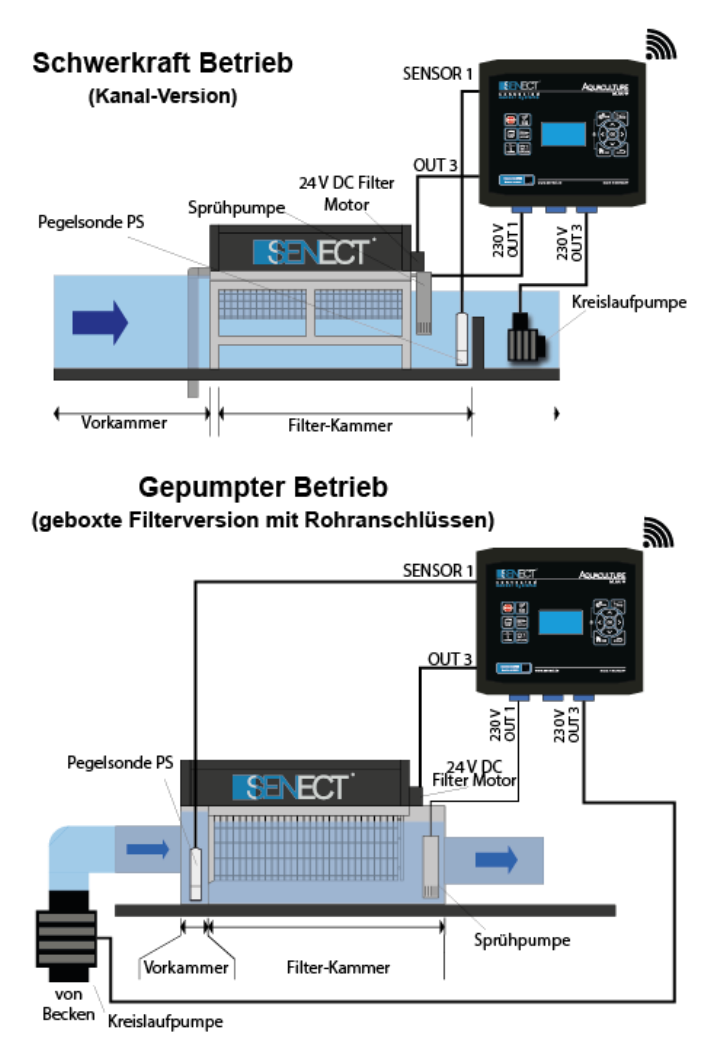

<span id="page-23-0"></span>Abbildung 5: Schematischer Aufbau einer per Schwerkraft betriebenen und einer gepumpten Anlage. Bei der Schwerkraftanlage wird das Wasser über die Schwerkraft in den Trommelfilter transportiert während bei der gepumpten Anlage eine Pumpe das Wasser aktiv in den Trommelfilter pumpt.

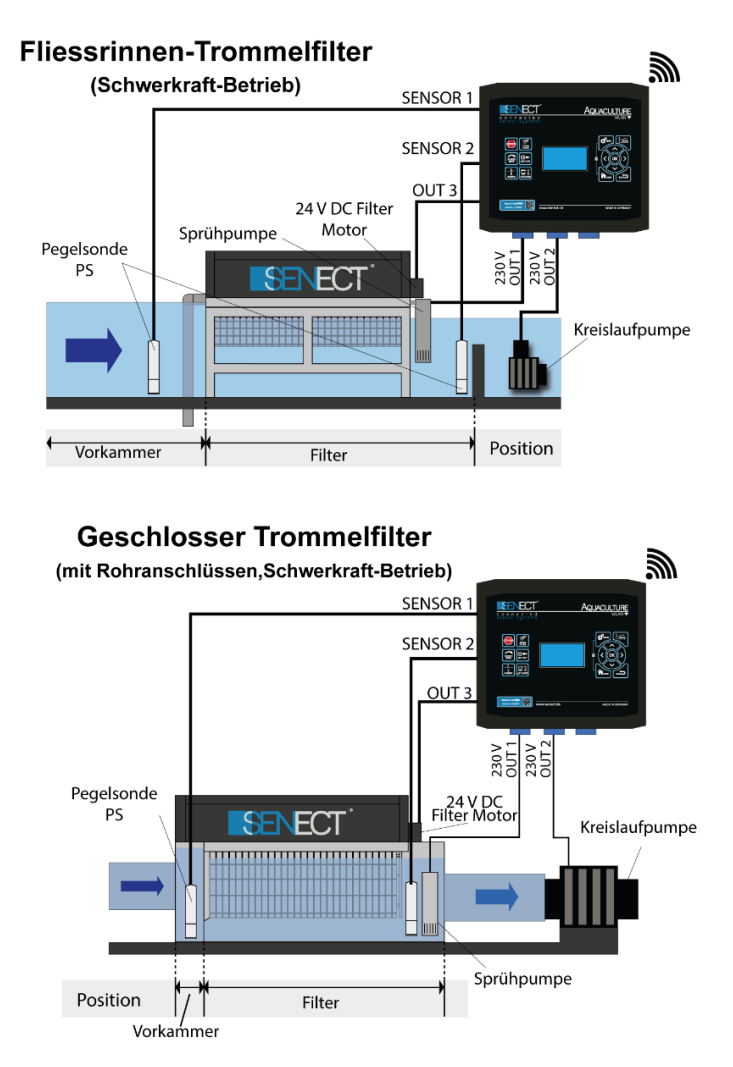

Abbildung 6: Erklärung der Positionen für die Pegelsonde. Bei Steuerung über die Sonde in der Vorkammer wird die Reinigung bei einem Wasserstandsanstieg ausgelöst, bei der Sonde in der Filterkammer über ein Absinken. Im Differenzbetrieb mit zwei Pegelsonden wird der Wasserstandsunterschied verwendet.

### **Inbetriebnahme Kurzanleitung Sensor-Regelung**

- 1. Befestigen Sie die SENECT® Steuerung an einem geschützten Ort.
- 2. Befestigen Sie den gewünschten Sensor an seinem Ort und verbinden Sie das Kabel mit einem der **SENSOR** Steckplätze.
- 3. Schalten Sie die SENECT® Steuerung ein.
- 4. Wählen Sie im *Menü / Ausgänge* oder *Menü / Steckdosen* den Ausgang aus, an dem der Aktor stecken wird und wählen Sie die passende Funktion aus. Um nach Sensor-Messwerten zu regeln ist dies "Sensor Regelung".
- 5. Stellen Sie gewünschten Parameter ein und testen Sie den Ausgang durch Stecken des Kabels des Aktors in den gewünschten Ausgang.

Tipp: Durch die Funktion "**Dauer An**" kann überprüft werden, ob der Aktor funktioniert.

### **Inbetriebnahme Kurzanleitung Filter-Steuerung**

- 1. Befestigen Sie SENECT® Steuerung an einem geschützten Ort.
- 2. Befestigen Sie die Pegelsonde untergetaucht in der hinteren Filterkammer (Schwerkraft-betriebene Funktionsweise) oder Vorkammer des Filters (gepumpte Funktionsweise) und Verbinden Sie das Kabel mit Steckplatz **SENSOR 1**.
- 3. Verbinden Sie das Motor-Kabel mit Ihrem Filter-Motor und **OUT 3**. Stecken Sie die Sprühpumpe (= Filter P-umpe) in die **Steckdose 230 V OUT 1**, die Kreislaufpumpe in die **Steckdose 230 V OUT 3**. Verbinden Sie auch, falls vorhanden den Deckelschalter Ihres Filters mit **SENSOR 3**.
- 4. Schalten Sie die SENECT® Steuerung ein.
- 5. Stellen Sie im **MENÜ** unter dem Punkt *Filter Einstellungen* die passende Einstellungen für Ihren Filter ein.
- 6. Wählen Sie im *Menü / Sensoren / Steckplatz 1* die Position und den Typ des Sensors aus.
- 7. Wählen Sie unter *Menü / Steckdosen* die jeweils korrekten Funktionen für die Steckdosen (Steckdose 1 = **Filter Pumpe**, Steckdose 3 = **Kreislaufpumpe**). Mit der **STOP Taste** können Sie alle Funktionen sofort unterbrechen.
- 8. Führen Sie eine Trommelreinigung durch (Taste **CLEAN FILTER**).

9. Kontrollieren Sie den Wasserstand in Ihrem Teichsystem. Wenn der Wasserstand in Ordnung ist, referenzieren Sie die Pegelsonde im Menü unter **Sensoren / Steckplatz 1 / Sensor referenzieren**. Dann ist der anliegende Pegel der Referenzwasserstand (= 0cm).

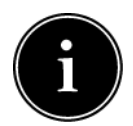

Bitte beachten Sie dass im Filterbetrieb der Wasserstand sich immer auf den *referenzierten / relativen* (also auf Null gesetzten) Wasserstand bezieht, während die Alarm-Einstellungen den *absoluten* Wasserstand verwenden.

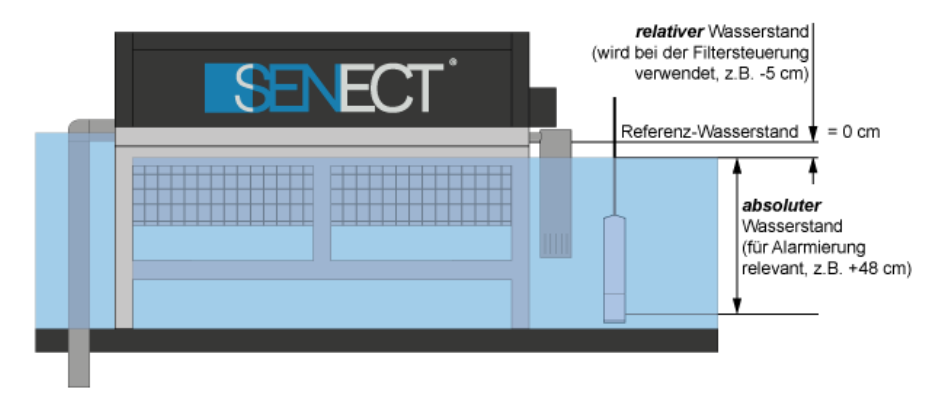

Abbildung 6: Unterschied zwischen absolutem und relativem Wasserstand.

### **Alarme**

Für jeden Sensormesswert können im Sensormenü Alarmschwellen angegeben werden, bei deren Über- oder Unterschreitung ein Alarm ausgelöst wird. Im Filterbetrieb wird ein Alarm ausgelöst, wenn der Trockenlauf- oder Überlaufschutz aktiv wird (z.B. zu wenig Wasser in der Filterkammer).

Ein Alarm ist solange aktiv, bis dessen Ursache behoben ist (z.B. Sensormesswert wieder unter oberer Alarmschwelle) oder er manuell ausgeschaltet wird.

Der Alarm kann auch für eine bestimmte Zeit pausiert werden, um z.B. Arbeiten an der Anlage durchzuführen (Steuerung: **Menü/System Einstellungen/Alarm/Pausieren**; App: In Steuerung auf oberstes Feld mit Serial-No. Klicken Button: "**Alarm pausieren für…**"). Um in regelmäßigen Abständen (z.B. alle 30 min) an den Alarm erinnert zu werden, kann dies ebenfalls im **Menü/System Einstellungen/Alarm/Alarmerinnerung** eingestellt werden.

Mit Hilfe der temporären Alarmschwellen (Steuerung: **Menü/Sensoren/Alarmschwellen/ Temp. Schwellen)** kann vorübergehend die Alarmschwellen verändert werden, so dass der Sensor nur einen Alarm meldet, wenn auch die temporären Alarmschwellen unter- /überschritten werden.

Der Alarm wird in der oberster Zeile des Displays als ein blinkendes Ausrufezeichen dargestellt, die SENECT® Steuerung sendet eine Push-Nachricht auf die registrierten Mobilgeräte (z.B. Smartphone, Tablet), eine Email an alle eingetragenen Email-Adressen, schaltet alle Ausgänge mit der Funktion "Alarm" oder der Zusatzfunktion "Alarm-Koppelung" und schaltet bei Steuerungen mit Extra Alarm-Ausgang diesen Ausgang (potentialfreier Öffner / Schließer).

Um den Alarm extern weiter zu leiten, kann das Signal auch an ein GSM-Modul (z.B. für Telefonanruf oder SMS) oder eine Gebäudeüberwachung weiter geleitet werden. Hierfür muss das elektrische Signal eines Ausgangs verwendet werden.

### **Registrierung für Push-Nachricht:**

Damit Warnungen, Hinweise und Alarme als Push-Nachrichten empfangen werden können, muss das **jeweilige Endgerät** (Smartphone) bei der Steuerung registriert werden. Hierzu ist eine bestehende WLAN-Verbindung, die installierte SENECT Control App und die Einbindung der Steuerung in die SENECT Control App die Voraussetzung (siehe Kapitel WLAN). Die Registrierung kann in der App im Menü (Zahnrad-Symbol oben rechts) unter "**Alarm Einstellungen**" vorgenommen werden. Geben Sie hierzu bei "**Mobile X**" einen frei wählbaren Namen an (z.B. Nutzer 1) und bestätigen Sie dies mit +. Mit dem Button "Test **Mobile**" können Sie die Registrierung prüfen.

Analog hierzu verhält es sich mit der Angaben der Email-Adressen, welche eine Alarm-Meldung bekommen sollen.

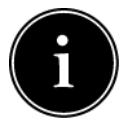

Es muss immer direkt mit dem jeweiligen Endgerät die Registrierung vorgenommen werden. Die Telefonnummer des jeweiligen Endgeräts einzutragen funktioniert nicht.

#### <span id="page-29-0"></span>**Bedienung**

#### <span id="page-29-1"></span>*Display und Symbole*

Auf der Anzeigeeinheit (Display) werden dem Nutzer wichtige Informationen über Einstellungen, den aktuellen Betriebszustand und die in Echtzeit gemessenen Parameter angezeigt.

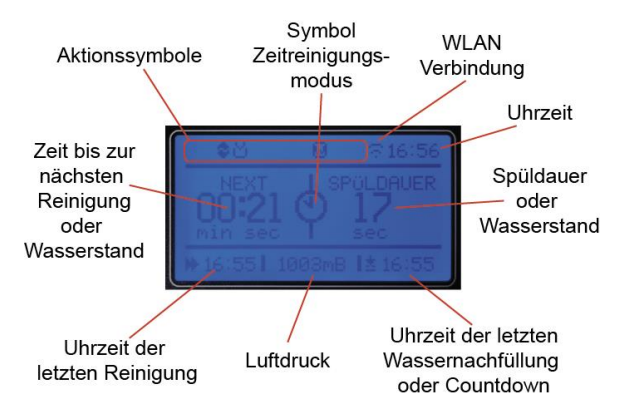

In der obersten ersten Reihe im Display finden Sie verschiedene Aktionssymbole, die dem Nutzer einen schnellen Überblick über gerade ausgeführte Arbeitsprozesse und/oder ausgewählte Modi der Filteranlage verschaffen. Die Aktionssymbole zeigen folgende Funktionen bzw. Zustände an:

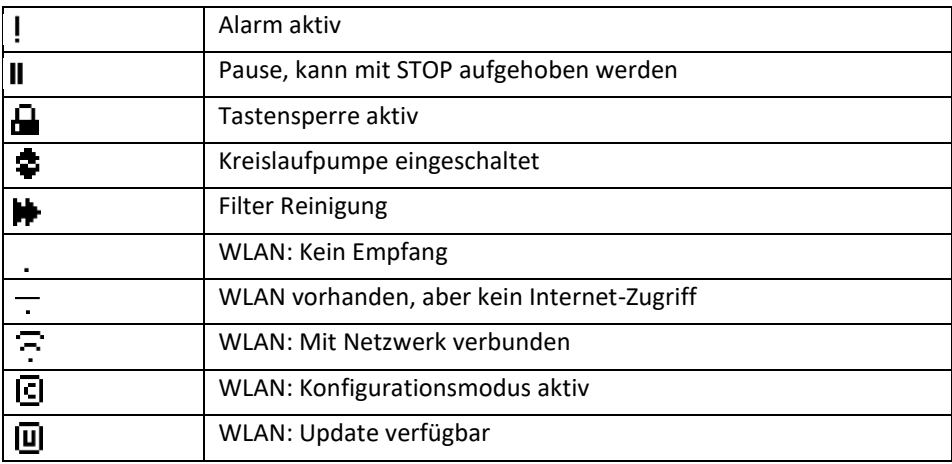

#### <span id="page-30-0"></span>*Tastenbeschreibung*

Die Bedienung der SENECT® Steuerung wird über die Tasten auf der Gerätevorderseite vorgenommen. Durch Drücken der Taste **MENU** können Sie nun die notwendigen Einstellungen vornehmen. Wählen Sie hierzu mit den Pfeiltasten  $\bigwedge$  und  $\bigvee$  den entsprechenden Menüpunkt aus und bestätigen Sie Ihre Auswahl mit **OK**. Mit der Taste **BACK** kommen Sie immer eine Menüebene zurück, während **HOME** Sie zum Startbildschirm zurück bringt.

In der HOME Ansicht werden Informationen über die Betriebszustand des Filter, Sensor-Messwerte oder Zustände der Ausgänge angezeigt. Mit den Pfeil-Tasten  $\leftarrow$  und  $\rightarrow$ wechseln Sie die Anzeige von Filterzustand zu den jeweiligen Sensoren der Steckplätze. Mit den Tasten  $\blacklozenge$  und  $\blacklozenge$  wechseln Sie zwischen der Anzeige der Sensoren und der Ausgänge.

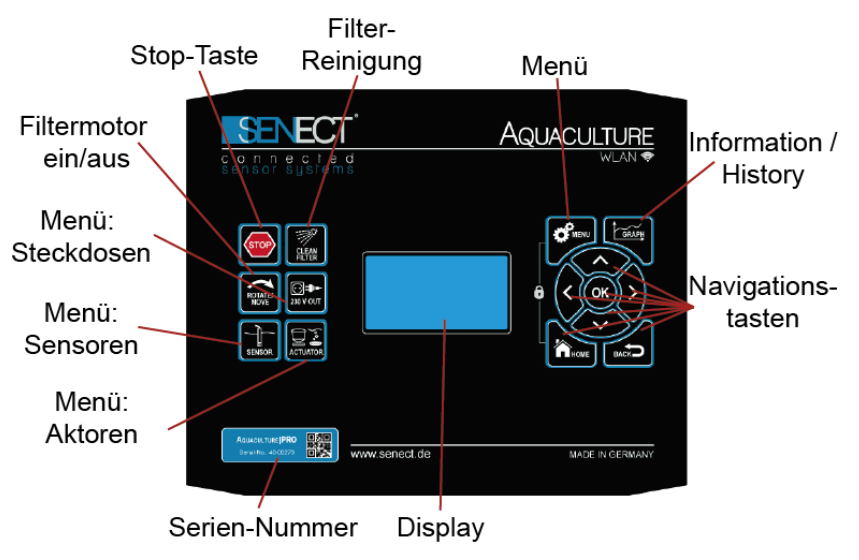

Abbildung 7: Tastenfeld der AQUACULTURE|CONTROL.

**Pfeiltasten:** Mit den Pfeiltasten können Sie sich im Menü bewegen. Um einen Menüauswahl zu öffnen, drücken Sie die OK Taste.

Befinden Sie sich außerhalb der Menüs können Sie mit Hilfe der Pfeiltasten  $\blacktriangle$  und  $\blacktriangleright$ zwischen den einzelnen Sensor Steckplätzen wechseln und sich die verschiedenen Messwerte anzeigen lassen. Mit den Tasten  $\blacklozenge$  und  $\blacklozenge$  können Sie hierbei zwischen dem Status des jeweiligen Ausgangs und der Sensor Anzeige wechseln.

**OK:** Mit OK bestätigen Sie Ihre Auswahl.

**BACK:** Mit der Back- oder Zurücktaste gelangen Sie eine Stufe im Menübaum zurück.

**HOME:** Durch Drücken der Home-Taste gelangen Sie aus dem Menü heraus in die normale Ansicht.

**MENU:** Durch Drücken der Menü-Taste öffent sich das Menü. Hier können Sie Ihre Einstellungen vornehmen.

**GRAPH / INFO (FILTER|CONTROL):** Durch betätigen der Info-Taste erscheinen die vergangenen Aktionen (History) inklusive Uhrzeit. Mit den Pfeiltasten  $\leftarrow$  und  $\rightarrow$  können Sie zu verschiedenen Ansichten (graphische Darstellung der aufgezeichneten Messwerte, WLAN Infos, System Infos) wechseln. Mit den Tasten  $\blacklozenge$  und  $\blacklozenge$  können Sie hierbei die Zeitskala der X-Achse ändern (z.B. 1 Stunde, 1 Tag).

**SCHLOSS:** Durch gleichzeitiges Drücken der beiden Tasten **MENU** und **HOME**werden die Tasten gesperrt. Eine Entsperrung erfolgt, wenn beide Tasten gedrückt werden und der eingestellte Pin Code eingegeben wird. Im ausgelieferten Zustand ist dies 0000.

Zusätzliche Tasten AQUACULTURE|CONTROL & FILTER|CONTROL:

**STOP:** Mit der **STOP** Taste können Sie alle Aktionen sofort abbrechen und die Steuerung befindet sich im Pause-Modus. Durch erneutes Drücken der **STOP**-Taste wird die Pause aufgehoben. Mit der **STOP**-Taste können Sie auch als "*Kreislaufpumpe*" definierte Ausgänge ein- und ausschalten.

**CLEAN FILTER:** Durch kurzen Tastendruck auf CLEAN FILTER wird der Filter für einen Zyklus gereinigt. Bleibt man länger als 3 s auf der Taste, wird eine Intensiv-Reinigung gestartet.

**ROTATE/MOVE:** Drücken dieser Taste aktiviert den Filtermotor. Wird die Taste wieder losgelassen, stoppt die Bewegeung.

Zusätzliche Tasten AQUACULTURE|CONTROL:

**230 V OUT:** Durch Drücken dieser Taste gelangt man direkt ins Menü unter **Steckdosen** und kann die Einstellungen vornehmen.

**SENSOR:** Mit Drücken der Taste **SENSOR** öffnet sich das Menü *Sensoren*.

**ACTUATOR:** Mit dieser Taste können Sie die Einstellungen der Aktoren-Steckplätze **OUT** vornehmen.

#### *Zusätzliche Tasten FILTER|CONTROL***:**

**SENSOR REF:** Betätigt man diese Taste erscheint die Benutzerabfrage, ob die Pegelsonden referenziert, also auf Null gesetzt werden sollen. Wenn Sie "Ja" auswählen und dies mit OK bestätigen, werden die anliegende Wasserstände der Pegelsonden im Filter und in der Vorkammer (nicht der Teich-Sensor) als Nullwert (0 cm) definiert und alle weiteren Messungen beziehen sich auf diesen Wert als Ausgangspunkt (Initialisierung). Eine korrekte Initialisierung ist maßgeblich für das reibungslose Funktionieren Ihres Trommelfilters verantwortlich.

**WATER:** Ist ein SENECT Magnetventil (Typ MVW-M12-SC, Art.-Nr. 3010) an Steckplatz OUT 2 angeschlossen, kommt man über Drücken dieser Taste direkt ins Menü der Wassernachspeise-Einstellungen (siehe Menübeschreibung). Wird diese Taste länger als 3s gedrückt, wird die manuelle Wassernachfüllung aktiviert.

**PUMP ON/OFF:** Mit dieser Taste können Sie die angeschlossene Kreislaufpumpe an- und ausschalten.

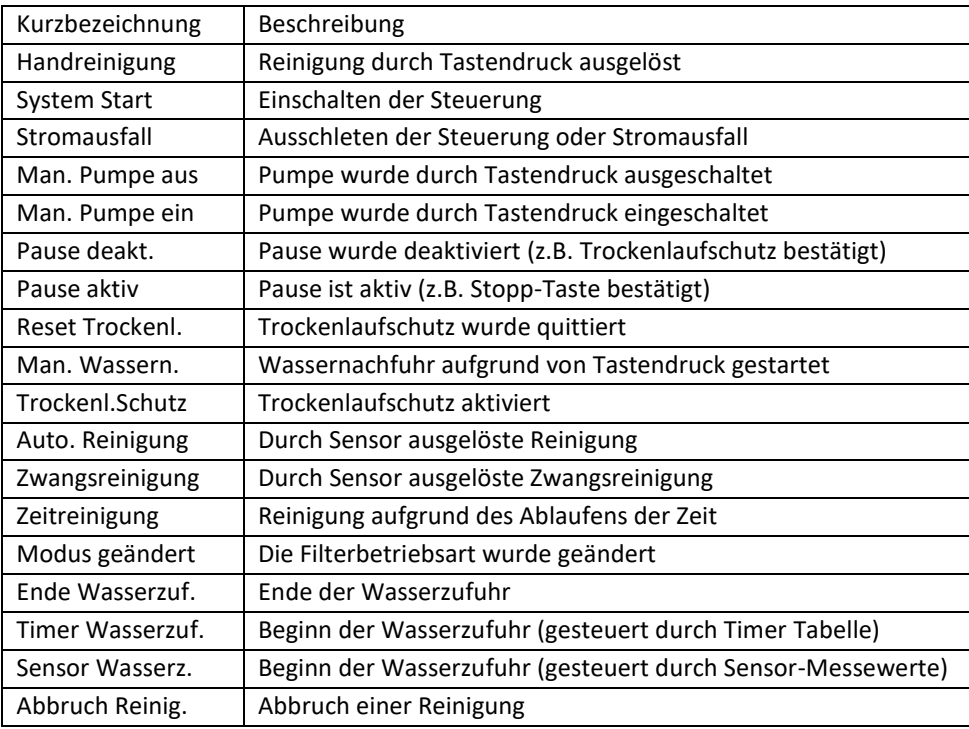

Tabelle 1: Erläuterungen zu den Einträgen der History.

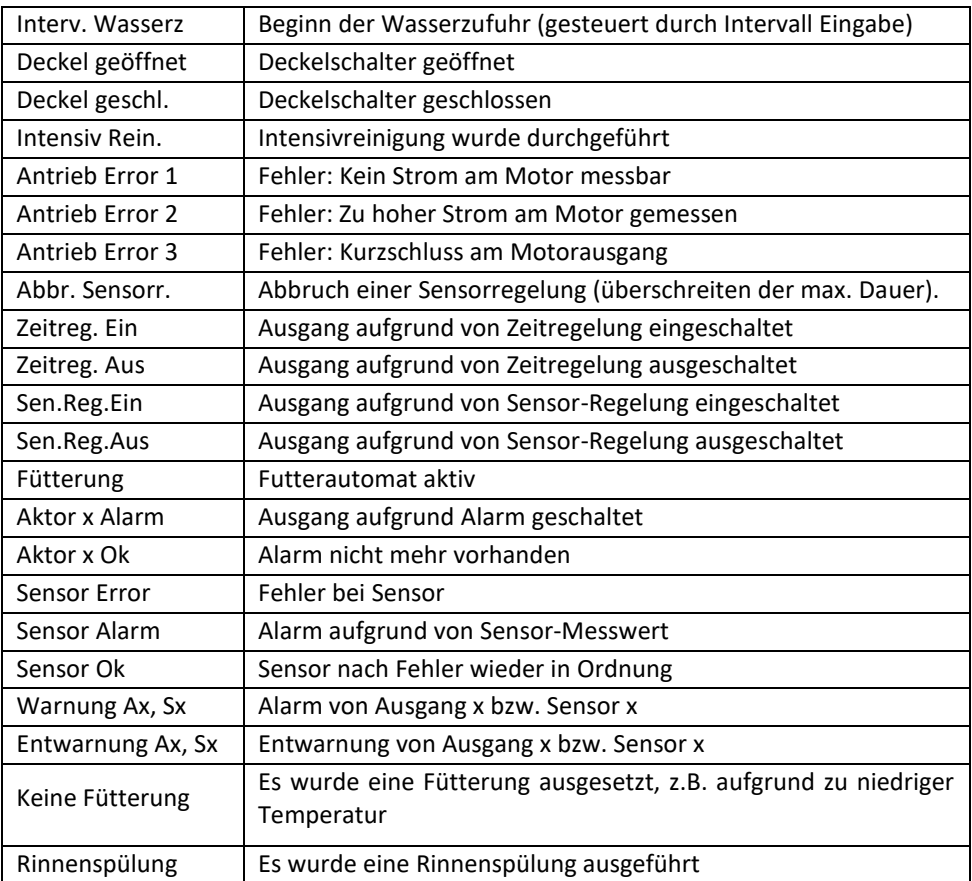

### <span id="page-34-0"></span>**Das Menü**

Alle Einstellungen und Parameter sind über das Menü einstellbar. Das Menü gliedert sich auf wie auf der folgenden Seite dargestellt. Bitte beachten Sie, dass einige Punkte im Menü dynamisch sind und nur bei bestimmten Voreinstellungen sichtbar sind.

#### <span id="page-34-1"></span>*Menü Filter Einstellungen*

Der Menüeintrag **Filter Einstellungen** ist nur bei den AQUACULTURE|CONTROL und der FILTER|CONTROL vorhanden. In diesem Menü können Sie alle für den Filterbetrieb notwendigen Einstellungen vornehmen.

- **Filter Einstellungen**
	- **Filter Modus**
	- **Betriebsart**
	- **Extras**
	- **Wasserstände**
	- **Reinigungsparameter**
	- **Eco|Mode**
	- **Alarm**
	- **Reinigung pausieren**

#### **Untermenü Filter Modus**

- **Filter Modus**
	- **Schwerkraft System**
	- **Gepumptes System**

Wählen Sie hier aus, ob es sich um einen Filter im Schwerkraft-Modus (Filter-Sensor hinter dem Filtergewebe installiert) oder ein gepumptes System (Filter-Sensor vor dem Filtergewebe installiert) handelt.

#### **Untermenü Betriebsart**

Wollen Sie die AQUACULTURE|CONTROL nicht als Filter-Steuerung verwenden, wählen Sie hier "*Deaktivieren*".

- **Betriebsart** 
	- **Deaktivieren**
	- **Automatikbetrieb**
	- **Zeitbetrieb**
	- **Hochdruckreiniger**

Verwenden Sie die AQUACULTURE|CONTROL jedoch zur Steuerung eines selbstreinigenden Filters wie z.B. eines Trommel- oder Bandfilters, können Sie hier auswählen, ob die Reinigung durch Sensor-Messwerte (*Automatikbetrieb*) oder ausschließlich anhand einer Zeitsteuerung (*Zeitbetrieb*) ausgelöst wird.

Zudem können Sie hier mit dem Punkt "*Hochdruckreiniger*" ein manuelles Programm starten, bei dem der Filter-Motor (nur bei Motor am High-Power Ausgang oder mit einem Frequenzumrichter) auf herabgesetzter Geschwindigkeit läuft, um das Filtergewebe mit einem Hochdruckreiniger zu säubern. Es findet dann keine "normale" Reinigung mit statt. Mit der **Stop-Taste** kann der Hochdruckreiniger Modus gestoppt und wieder in den normalen Modus gewechselt werden.

#### **Untermenü Extras**

In diesem Menüpunkt sind verschiedene Extra-Funktionen beinhaltet, deren Untermenü nur dann erscheint, wenn diese hier ausgewählt werden.

- **Extras**
	- **Deaktivieren**
	- **Dynamic|Mode**
	- **Eco|Mode**
	- **Deckelschalter TF**
	- **Deckelschalter EBF**
	- **Trockenlaufschutz Aus**
	- **Trockenlaufschutz Gepumpt**

**Dynamic|Mode:** Der **Dynamic|Mode** dient dazu in Systemen mit schwankendem Wasserstand den Trommelfilter trotzdem nur nach Verschmutzungsgrad zu reinigen. Hierzu wird ein dynamisches Spülniveau ermittelt. Sie können diese Funktion hier aktivieren und deaktivierten. Wir empfehlen in Systemen mit schwankendem Wasserstand den Dynamic|Mode zu aktivieren.

**Eco|Mode**: Der **Eco|Mode** dient zur wassersparenden Reinigung Ihres Filters. Dabei wird 1cm vor Erreichen des Spülpegels eine Teilrotation der Trommel durchgeführt, so dass das gesamte Filtergewebe genutzt wird, bevor eine Reinigung durchgeführt wird. In diesem Menüpunkt können Sie den Eco|Mode aktivieren oder deaktivieren.

<span id="page-35-0"></span>**Deckelschalter TF:** Verfügt Ihr Filter über einen Deckelschalter (Schließer) können Sie diesen direkt in den Steckplatz **SENSOR 3** stecken. Ein passendes Anschlusskabel (Kabel Deckelschalter DKS 5m, Art. Nr.: 3460) kann von SENECT bezogen werden. Wird der Deckel geöffnet und der Schalter öffnet seinen Kontakt, wird eine stattfindende Reinigung sofort unterbrochen und eine angeschlossene UVC Lampe (diese muss als UVC Lampe im **Menü Steckdosen** definiert sein) erlischt.
Bitte beachten Sie hierbei, dass sich bei der Funktion "**Deckelschalter**" nicht um eine **Sicherheitseinrichtung**, sondern um eine Komfortfunktion handelt. Bei Öffnen des Filters und Arbeiten im Innenraum des Filters müssen alle elektrischen Geräte ausgeschaltet werden.

**Deckelschalter EBF:** Die Funktion "**Deckelschalter EBF"** unterscheidet sich von Deckelschalter TF darin, dass **nur** die UVC Lampe ausgeschaltet wird, aber der Filterbetrieb weiter geht.

**Trockenlaufschutz Aus:** Der Trockenlaufschutz – also die Abschaltung des Steckplatzes "**Kreislaufpumpe**" bei zu geringem gemessenem Wasserstand – kann hier deaktiviert werden.

**Trockenlaufschutz Gepumpt:** Wenn der Filter gepumpt betrieben wird, so wird der Trockenlaufschutz aktiv, wenn der gemessene Wasserstand in Filter einen definierten Wert unterschreitet. Im Untermenü "**Wasserstände / Trockenlaufschutz**" kann der Trockenlaufschutz-Wasserstand eingestellt werden (siehe unten). Hierfür ist ein zweiter Pegelsensor im Reinwasserbereich nötig.

### **Untermenü Wasserstände**

Alle einstellbaren wasserstand-bezogenen Parameter sind system-spezifisch. Das heißt, dass für jede Filterversion bzw. für jedes Teichsystem individuelle Einstellungen optimal sind. In diesem Menüpunkt können Sie die verschiedenen Werte ändern und somit die optimalen Einstellungen für Ihr System finden.

- **Wasserstände**
	- **Spülwasserstand**
	- **Überlaufschutz (nur bei gepumpter Filter Modus)**
	- **Trockenlaufschutz**

**Spülwasserstand:** Der Spülwasserstand bezeichnet den Wasserstand, oberhalb (gepumptes System) oder unterhalb (Schwerkraft System) dessen die Reinigung ausgelöst wird (je nach Position des Wasserstandsensors). Bei dem Spülwasserstand handelt es sich immer um eine Differenz zum Sensor-Nullpunkt (siehe Sensor referenzieren). **Ausnahme:** bei der Verwendung von 2 Wasserstandsensoren, die als Vorkammer und Filtersensor definiert sind, wird die Differenz zwischen den beiden Messwerten als Spülwasserstand verwendet.

**Ueberlaufschutz (nur im gepumpten Modus):** Hier kann ein maximaler Wert angegeben werden, bei dessen Überschreitung die Kreislaufpumpe abgeschaltet wird und ein Alarm ausgelöst wird. Dies kann z.B. das Überlaufen des Filters im Falle eines Fehlers (wie beispielsweise bei Ausfall der Sprühpumpe und einer damit verbundenen Reduzierung der Durchflussleistung des Filters) verhindern.

**Trockenlaufschutz:** Bei dem Punkt Trockenlaufschutz können Sie den Wasserstand, bei dem sich die Kreislaufpumpe abschaltet und keine Reinigung mehr durchgeführt wird, einstellen. Erreicht der Wasserstand diesen Pegel, so ist davon auszugehen, dass ein Fehler im Kreislaufsystem (z.B. zu wenig Wasser, Teile des Filters defekt) vorliegt und die Pumpen werden zu ihrem eigenen Schutz abgeschaltet. Es wird hierbei automatisch mehrfach versucht, das System wieder zu starten wobei der Wasserstand und dessen Veränderung genau ausgewertet werden. Wenn die Wasserstände wieder im normalen Bereich sind, wechselt die SENECT® Steuerung selbstständig zurück in den Normalbetrieb.

### **Untermenü Reinigungsparameter**

In diesem Menüpunkt können alle für die Reinigung relevanten Parameter eingestellt werden.

- **Reinigungsparameter**
	- **Reinigungsdauer**
	- **Vorreinigungsdauer**
	- **Nachreinigungsdauer**
	- **Reinigungspause**
	- **Zwangsreinigung**
	- **Intensivreinigung**
		- **Intervall**
		- **Dauer**
		- **Motor Geschwindigkeit**
	- **Motor Geschwindigkeit**
	- **Rinnenspülung**

**Reinigungsdauer:** Die Reinigungsdauer bezeichnet die Dauer eines Reinigungszyklus bzw. wie lange der Filter-Motor gedreht wird. Stellen Sie die Reinigungsdauer so ein, dass die Trommel pro Reinigung mindestens eine komplette Drehung vollendet oder das Band einmal durch läuft.

**Vorreinigungsdauer:** Mit der Vorreinigungsfunktion wird ein Zeitfenster definiert, das für eine vorzeitige Aktivierung der Sprühpumpe sorgt, bevor die Trommelrotation beginnt. Dies dient dazu einen Wasserfilm in der Abflussrinne zu schaffen, so dass Schmutzpartikel dort nicht haften bleiben und sauber abtransportiert werden. Negative Einträge hier bedeuten, dass die Sprühpumpe erst nach dem Start des Filter Motors aktiv wird.

**Nachreinigungsdauer:** Um den Schmutz nach der Trommelrotation von der Abflussrinne abzuwaschen, kann man eine Nachreinigungszeit angeben. Die Sprühpumpe ist dann für die angegebene Zeit aktiv, nachdem die Trommelrotation beendet wurde.

**Reinigungspause:** Die Reinigungspause definiert den minimalen zeitlichen Abstand zwischen zwei Spülungen. Dies dient dazu, dass auch in trägen Systemen, bei denen sich die Wasserstände im System nur langsam ändern, auch nur dann die Reinigung aktiv ist, wenn diese auch benötigt wird. Zudem wird hierdurch zu häufiges Reinigen verhindert, was insbesondere bei niedrigem Wasserstand im System wichtig sein kann. Wird jedoch der Reinigungswasserstand stark unterschritten (Zwangsspülpegel – dieser liegt zwischen Spülpegel und Trockenlaufschutz Pegel), so wird die Reinigungspause umgangen und es wird gespült, um ein Absinken des Wasserstandes auf unter das Not-Aus Niveau zu verhindern.

**Zwangsreinigung:** Die Zeit, bei welcher der Filter regelmäßig reinigen soll, auch wenn keine Verschmutzung durch den Sensor erkannt wurde, lässt sich mit der Zwangsreinigung einstellen. Geben Sie hier die Zeit an, nach welcher der Filter spätestens reinigen soll. Dies kann z.B. als Frostschutz im Winter dienen oder dass Partikel vor deren Zersetzung aus dem Filter entfernt werden.

**Intensivreinigung:** Da sich das Filtergewebe mit der Zeit durch biologischen Aufwuchs aber auch durch Kalkablagerungen hartnäckig verstopfen kann, wird in einem regelmäßigen Intervall eine Intensivreinigung durchgeführt. Hierbei wird die Trommel langsamer gedreht und die Reinigungszeit verlängert.

**Intensivreinigung - Intervall:** Durch Eingabe des Intervalls wird festgelegt, nach wie viel normalen Reinigungen eine Intensivreinigung stattfinden soll.

**Intensivreinigung - Dauer:** Die Dauer legt fest, wie lange die Intensivreinigung dauern soll. Hierbei ist zu beachten, dass aufgrund einer reduzierten Rotationsgeschwindigkeit der Trommel, die Dauer länger sein sollte als bei einer normalen Reinigung. Die Trommel sollte sich mindestens zweimal drehen.

**Intensivreinigung – Motorgeschwindigkeit (nur bei 24V Motoren oder mit Frequenzumrichter):** Um einen besseren Reinigungseffekt zu erzielen, wird bei der **Intensivreinigung** die Motorgeschwindigkeit reduziert. In diesem Menüpunkt können Sie die Geschwindigkeit von 20% (langsam) bis 100% (schnell) einstellen.

**Motorgeschwindigkeit (nur bei 24V Motoren oder mit Frequenzumrichter):** In diesem Menüpunkt wird die Umdrehungs-geschwindigkeit für die **normale Reinigung** und die Zwangsreinigung ihres Filters festgelegt. Sie können die Geschwindigkeit zwischen 20% (langsam) und 100% (schnell) auswählen. Je langsamer ihre Trommel dreht umso länger wird das Filtergewebe gereinigt. Wenn Sie hier Änderungen vornehmen, achten Sie bitte darauf, dass Sie auch die Spüldauer anpassen. Empfohlen wird, dass die Trommel bei der gewählten Geschwindigkeitsstufe, mindestens eine ganze Rotation vollziehen kann.

**Rinnenspülung:** Ist ein Ausgang als Filter Pumpe mit der Extra Funktion "Rinnenspülung" konfiguriert, so erscheint dieser Menüpunkt. Hier kann nun eingestellt werden nach wie vielen Reinigungen die Rinnenspülung aktiviert wird. Hierbei wird für die Dauer der Nachreinigungszeit der Ausgang mit der Extra Funktion "**Rinnenspülung**" eingeschaltet. Beispiel: Filter, bei welchen die Rinnenspülung über ein Magnetventil und die Filter Pumpe erfolgt.

### **Untermenü Eco|Mode**

Ist der Eco|Mode aktiviert, können Sie hier die Dauer der Teilrotation einstellen.

- **Eco|Mode**
	- **Dauer Eco|Mode**

#### **Untermenü Alarm**

Im Menü Alarm können Sie festlegen, welche Benachrichtigungen Sie bezüglich des Filterbetriebs erhalten möchten. Folgende Modi stehen zur Auswahl:

- **Alarm**
	- **Modus**
		- **Deaktivieren**
			- **Zwangsreinigung**
		- **Wartungsintervall**
		- **Wenig Reinigungen**
		- **Erhöhte Reinigungen**
	- **Wartungsintervall**
	- **Wenig Reinigungen**
	- **Erhöhte Reinigungen**

**Deaktivieren:** Alle Zusatz Benachrichtigungen deaktivieren.

**Zwangsreinigung:** Normalerweise wird ein Alarm erst im Falle des Trockenlaufschutzes gesendet. Sie können aber auch im Falle einer Zwangsreinigung (wenn der Wasserstand trotz einer Reinigung tiefer als im Spülwasserstand angegeben fällt aber noch nicht den Trockenlaufschutzwasserstand erreicht, findet eine Zwangsreinigung statt) eine Alarmmeldung erhalten.

**Wartungsintervall:** Bei Erreichen einer festgelegten Anzahl von Reinigungen (Menüpunkt Wartungsintervall) eine Alarmmeldung erhalten:

Wählen Sie "Wartungsintervall" aus und geben Sie eine Anzahl von Reinigungen an, bei welcher Sie eine Alarmmeldung wünschen. Sie können sich beispielsweise alle 20.000 Reinigungen benachrichtigen lassen, um eine Inspektion am Filter durchzuführen.

**Wenig / Erhöhte Reinigungen:** Sie können festlegen, ob Sie eine Benachrichtigung erhalten möchten, wenn der Filter ein geringes oder erhöhtes Reinigungsintervall hat. In den Menüpunkten "**Wenig Reinigungen**" und "**Erhöhte Reinigungen**" können Sie einstellen, wann die Benachrichtigung gesendet werden soll:

**Wenig Reinigungen:** Eine Benachrichtigung senden, wenn weniger als 10 Reinigungen in den letzten z.B. 300 Minuten, erfolgt sind.

**Erhöhte Reinigungen:** Eine Benachrichtigung senden, wenn mehr als 10 Reinigungen in den letzten, z.B. 30 Minuten, erfolgt sind.

Beispiel: Der Filter reinigt ca. alle 5 Minuten, also in 50 Minuten werden 10 Reinigungen ausgelöst. Es soll eine Benachrichtigung erfolgen wenn unter 4 Minuten oder über 7 Minuten gereinigt wird. Stellen Sie für erhöhte Reinigungen z.B. 40 Minuten ein und für wenig Reinigungen z.B. 70 Minuten.

Durch die erhöhten Reinigungen kann beispielsweise ein zugesetztes Filtergewebe erkannt werden. Durch die wenigen Reinigungen kann z.B. ein Ausfall einer Pumpe erkannt werden.

#### **Untermenü R. Pause pausieren**

In diesem Menüpunkt können Sie die Reinigungspause für eine gewisse Zeit deaktivieren. Während dieser Zeit wird die Reinigungspause ignoriert und der Filter darf öfters gereinigt werden. Dies ist z.B. bei Reinigungsarbeiten notwendig.

# *Menü Sensoren*

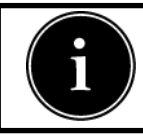

Das Menü für die Sensoren hängt vom jeweiligen Sensor-Typ ab. Bitte beachten Sie die Hinweise in der Bedienungsanleitung des jeweiligen Sensors.

Das Menü Sensoren besteht aus folgenden Untermenüs:

- **Sensoren**
	- **Sensor referenzieren**
	- **Sensor kalibrieren**
	- **Position**
	- **Alarm Schwellen**
	- **Sensor Einheit**
	- **Sensor Typ**
	- **Steckplatz Name**
	- **Nullpunkt ändern**
	- **Salinität Korrektor**
	- **CO2 Berechnung**
	- **Messbereich**

Um die Einstellungen der angeschlossenen Sensoren zu ändern oder die Sensoren zu kalibrieren / referenzieren, wählen Sie in diesem Menüpunkt den jeweiligen Sensor aus.

Angezeigt werden hier pro Zeile jeweils der Sensor Steckplatz, Sensor-Typ und ggf. der vom Nutzer vergebene Sensor Name.

Beispiel:

**S1: PS 3m Becken2:** Pegelsonde PS-300-MA an Steckplatz 1 (S1) mit dem Steckplatz Namen "Becken 2".

# **Untermenü Sensor referenzieren (nur bei Pegelsensoren):**

Sind alle Wasserstände in Ihrem System korrekt, so können Sie in diesem Menüpunkt die Wasserstandsmessung des ausgewählten Sensors auf "Null" setzen.

# **Untermenü Sensor kalibrieren**

pH und Redox Sensoren sollten regelmäßig kalibriert werden, um korrekte Messwerte zu erhalten. In diesem Menüpunkt können Sie die Kalibrierung der Sensoren vornehmen (auch weiterer Sensoren wie z.B. Sauerstoff Sensor O2S).

- **Sensor kalibrieren**
	- **Messkanal 1**
		- **Kalibrationspunkt 1**
		- **Kalibrationspunkt 2**
		- **Werkseinstellungen**
		- **Kalibration speichern**
		- **Kalibration laden**
	- **Messkanal 2**
		- **Kalibrationspunkt 1**
		- **Kalibrationspunkt 2**
		- **Kalibration speichern**
		- **Kalibration laden**
	- **Info**
	- **Infos an Senect**

Wählen Sie hierzu aus, welchen Parameter Sie kalibrieren möchten: Der Messkanal 1 ist der eigentliche Sensor, der Messkanal 2 ist für die integrierte Temperaturmessung des Sensors (z.B. beim Sauerstoff oder Leitfähigkeit Sensor). Nun können Sie eine Zwei-Punkt-Kalibrierung vornehmen, z.B. bei pH 4 (Kalibrationspunkt 1) und pH 10 (Kalibrationspunkt 2) beim pH Sensor. Im Editor können Sie den Wert des Kalibrationspunkt anpassen, z.B. wenn Sie mit einer pH 7 Lösung anstatt mit einen pH 4 Lösung kalibrieren.

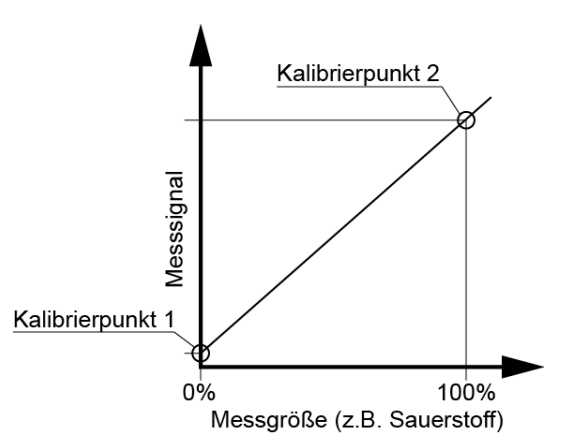

**Kalibration speichern:** Nach einer erfolgreichen Kalibration muss die Kalibration gespeichert werden, so dass sie auch nach einem Neustart vorhanden ist.

**Kalibration laden:** Hier können alte Kalibrationen geladen werden, für den Fall, dass eine Kalibration nicht erfolgreich beendet werden kann (z.B. weil die Kalibrierlösung verschüttet wurde).

**Werkseinstellungen (nur beim O2 Sensor):** Hier können Kalibrationspunkte für 0 und 100 %a.s. eingetragen werden, um die Kalibrationspunkte wieder herzustellen.

**Info (nur beim O2 Sensor):** Im Menü unter **Info** können Sie die Seriennummer des Sensors (SN), das Messsignal beim unteren Kalibrierpunkt (C0), das Signal bei dem oberen Kalibrierpunkt (C1) sowie den verwendeten Betriebsmodus (z.B. die verwendete Regelungseinheit) sehen.

**Infos an Senect (nur beim O2 Sensor):**Sollte Ihr Sensor einen Fehler aufweisen, können Sie die Fehlerdaten direkt von der Steuerung zu SENECT zur Problemlösung schicken. Wählen Sie hierzu **Infos an SENECT** im Kalibriermenü aus.

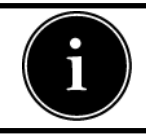

Nähere Infos zur Kalibrierung der Sensoren finden Sie in der jeweiligen Bedienungsanleitung.

# **Untermenü Position (nur bei Pegelsensoren):**

Die Position des Sensors entscheidet über dessen Funktion. Wählen Sie "**Filter**", wenn Sie den Wasserstandssensor zur Filter-Reinigung hinter dem Filter (oder in der Filterkammer) verwenden wollen. Wählen Sie "**Vorkammer**", wenn der Sensor in der Vorkammer positioniert ist und ebenfalls zur Filteransteuerung verwendet werden soll. Wählen Sie "**Nachfüllsensor**", wenn der Sensor zur Wasserstands-Regelung (Wieder-Auffüllung) verwendet werden soll. Oder wählen Sie "**Sonstiges**" aus, wenn keine dieser Funktionen mit dem Sensor verknüpft werden soll.

# **Untermenü Alarm Schwellen**

In diesem Menü werden die gewünschten Werte für einen Sensor Alarm eingestellt:

- **Alarm Schwellen**
	- **Untere Schwelle**
	- **Obere Schwelle**
	- **Hysterese**
	- **Untere Schwelle °C**
	- **Obere Schwelle °C**
	- **Hysterese °C**
	- **Alarm Ein/Aus**
	- **Alarm Einheit**
	- **Tempo. Schwellen**

Soll bei Unter- und Überschreitung eines Sensor-Messwertes ein Alarm ausgelöst werden, können Sie in diesem Menüpunkt die Schwellen eingeben. Die **Hysterese** bezeichnet den Toleranzwert, innerhalb dessen bei Schwankungen kein erneuter Alarm gesendet werden soll. Hat ein Sensor zusätzlich ein Temperatursignal, so können in den Menüpunkten mit °C hierfür die Parameter hinterlegt werden.

#### **Beispiel:**

Sie möchten einen Alarm beim Überschreiten von 25°C oder Unterschreiten von 10°C erhalten. Setzen Sie die **untere Schwelle °C** auf 10°C und die **obere Schwelle °C** auf 25°C. Als Hysterese z.B. 0,5°C. Sie erhalten dann eine Entwarnung, wenn die Temperatur wieder über 10,5°C ist.

Möchten Sie den Alarm ausschalten, können Sie dies unter "**Alarm Ein / Aus**" einstellen. Im Menü **"Alarm Einheit"** können Sie die Einheit auswählen, welche für die Alarmierung betrachtet werden soll, z.B. referenzierter oder absoluter Pegel bei Pegelsensoren oder z.B. %a.s. oder mg/l beim Sauerstoffsensor.

Im Menü "**Tempo. Schwellen**" können Sie für eine bestimmte Zeit temporäre Alarmschwellen einstellen. Die eigentliche Alarmschwelle tritt dann nach dieser Zeit wieder in Kraft. Dies ist sinnvoll, wenn ein Alarm vorliegt jedoch für eine gewisse Zeit der Alarm nur beim unter / überschreiten einer weiteren Schwelle in aktiviert werden sollen, z.B. während Wartungsarbeiten.

### **Untermenü Sensor Einheit**

Im Untermenü Sensor Einheit kann die Einheit des Sensors eingestellt werden.

- **Flow Sensor: kumulativ oder absolut**
	- **Kumulativ**
	- **absolut**
- **Druck Sensor: mbar oder bar**
	- **mbar**
	- **bar**

# **Untermenü Sensor Typ**

Wählen Sie hier den Typ Ihres Sensors aus, z.B die Pegelsonde PS-300-MA oder den Einschraubpegelsensor EPS-250-MA.

- **Sensor Typ**
	- **Pegelsensor 2.5m (EPS-250)**
	- **Pegelsensor 3.0m (PS-300)**
	- **EDS**
	- **Flow**
	- **CO2**

Ist ein Drucksensor EDS oder ein Flow Sensor angeschlossen, so wählen Sie hier diesen aus. Im Menü Messbereich muss dann der Messbereich des Sensors hinterlegt werden, z.B. 6000 mbar für einen EDS mit einem Messbereich bis 6 bar.

# **Untermenü Steckplatz Name**

Sie können dem Sensor auch einen max. 8-stelligen Namen vergeben, der zum Beispiel in der SENECT Control App erscheint.

# **Untermenü Nullpunkt ändern (bei Pegelsensoren)**

Wenn z.B. der Sensor zur Nachfüllung verwendet wird, aber das Becken oder Teich noch nicht voll sind und somit der Referenzwasserstand (Null) noch nicht erreicht ist, können Sie diesen hier manuell verändern.

# **Untermenü Salinität Korrektur (nur beim O2 Sensor)**

Da die Sauerstoff-Sättigungskonzentration vom Salzgehalt abhängig ist, bieten die SENECT Steuerungen die Möglichkeit der Korrektur an.

- **Salinität Korrektur**
	- **Modus**
		- **Festwert kor.**
			- **Von Sensor kor.**
	- **Korrekturwert**
	- **Mit Steckplatz**

Ist ein Leitfähigkeitssensor (CON2, CON10 oder CON50) mit an der Steuerung angeschlossen, kann der Messwert dieses Sensors zur Korrektur verwendet werden (Modus: "**vom Sensor kor.**"). Im Menü "**Mit Steckplatz**" wird der Sensor Steckplatz des CONxx angegeben, welcher zur Korrektur herangezogen werden soll. Alternativ kann auch ein fester Korrekturwert der Salinität angegeben werden (Modus: "**vom Festwert kor.**"). Dieser Wert wird als elektrische Leitfähigkeit (µS / cm) unter **Korrekturwert** eingegeben.

# **Untermenü CO2 Berechnung (nur beim pH Sensor)**

Anhand des pH Wertes, der Temperatur und der Alkalintät kann der CO<sup>2</sup> Gehalt berechnet werden.

#### **CO2 Berechnung**

- **Modus**
	- **Festwert kor.**
	- **Von Sensor kor.**
- **Korrekturwert**
- **Mit Steckplatz**
- **Alkalinität**

Da die CO<sup>2</sup> Berechnung von der Temperatur abhängig ist, bieten die SENECT Steuerungen die Möglichkeit der Korrektur mit der Temperatur an. Ist ein Sensor mit Temperaturmessung (z.B. TMP, CON, O2S) an der Steuerung angeschlossen, kann der Messwert dieses Sensors zur Berechnung verwendet werden (Modus: "**von Sensor kor.**"). Im Menü "Mit Steckplatz" wird der Sensor Steckplatz des Sensors mit Temperatursignal angegeben, welcher zur Berechnung herangezogen werden soll. Alternativ kann auch ein fester Temperaturwert angegeben werden (Modus: "**von Festwert kor.**"). Dieser Wert wird als Temperatur in °C unter **Korrekturwert** eingegeben. Unter Alkalinität muss die Alkalinität in mg/l eingegeben werden. Im Display wird eine Umrechnung in °dH dargestellt.

#### **Untermenü Messbereich**

In diesem Menü kann der Messbereich des Sensors eingestellt werden. Zum Beispiel 2500 mbar für einen EDS2.5 oder 6000 mbar für einen EDS6.0 mit 6 bar Druckbereich.

# *Menü Ausgänge und Steckdosen*

Dieser Abschnitt gilt nicht für die **MONITOR|FOUR**.

Bei der **AQUACULTURE|CONTROL** können Sie den Aktoren-Ausgänge (OUT 1 bis OUT3 bzw. OUT 6) sowie die drei Steckdosen (230 V OUT 1 bis 230 V OUT 3), bei der **SENECT|ONE** (OUT 1 bis OUT 3) sowie bei der **SENECT|TWO** (OUT 1 & 2) frei mit einer Funktion belegen. Bei der **FILTER|CONTROL** können lediglich die Ausgänge OUT1 und OUT2 sowie die Steckdose 2 mit einer Funktion belegt werden (die restlichen Ausgänge sind fest eingestellt). Die Aktoren-Ausgänge **OUT** sind für den Anschluss von Niederspannungsverbrauchern mit max. 24 V DC oder zur Ausgabe von Steuersignalen (4- 20 mA oder 0-10 V (jedoch nicht beim High-Power Ausgang (OUT 3)) vorgesehen.

Am Ende jeder Zeile ist ein Symbol dargestellt, welches den aktuellen Zustand des Ausgangs darstellt:

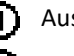

Ausgang eingeschaltet

Ausgang ausgeschaltet

Das Menü ist wie folgt aufgebaut:

- **Ausgänge / Steckdosen**
	- **Funktion**
	- **Zusatzfunktion**
	- **Regelungszeit**
	- **Alarm Verhalten**
	- **Ausgang Kopplung**
	- **Futterautomat**
	- **Sensor Regelung**
	- **Zeitsteuerung / Fütterungszeiten**
	- **Ausgangssignal**
	- **Einschalten für**
	- **Ausschalten für**
	- **Fig. 3 Steckplatz Name**
	- **Statistik**

Zunächst wird eine der Funktionen ausgewählt. Je nach gewählter Funktion werden dann die entsprechenden Untermenüs freigeschaltet.

### **Untermenü Funktion**

Wählen Sie hier die Funktion des Steckplatzes je nach angeschlossenem Aktor aus. Zur Auswahl stehen:

- **Funktion**
	- **Aus**
	- **Filter Motor**
	- **Sprühpumpe**
	- **Kreislaufpumpe**
	- **Sensor Regelung**
	- **Futterautomat**
	- **Zeitbetrieb**
	- **Dauer an**
	- **UVC Lampe**
	- **Alarm**
	- **Sensorweitergabe**

#### **Beschreibung der Aktor-Haupt-Funktionen**

**Filter Motor**: Wird die Funktion Filter Motor ausgewählt, so ist der Aktor aktiv, wenn der Motor des Filters angesteuert wird. Das Ausgangssignal entspricht dem in der Motorgeschwindigkeit eingestelltem Wert. Über die Zusatzfunktion "**Frequenzumrichter**" wird das Signal über 0-10 V und 4-20 mA ausgegeben, während die 24 V DC Ausgangsleitung den Frequenzumrichter ein- und ausschaltet.

**Sprühpumpe:** Wird der Aktor als Sprühpumpe definiert, so ist der Aktor aktiv, wenn die Filter-Sprühpumpe angesteuert werden soll.

**Kreislaufpumpe:** Bei der Funktion Kreislauf Pumpe erfolgt die Ansteuerung nach der Regelung der Kreislaufpumpe. So kann der Ausgang mit der **STOP** Taste ein- und ausgeschaltet werden und ist in den Not-Abschaltungsmechanismus integriert.

In dieser Funktion steht auch die Ansteuerung per 0-10V / 0-20mA zur Verfügung. Mit Hilfe des Min. Pegels im Ausgangssignal Menü kann ein Offset eingestellt werden, so dass bei ausgeschalteter Pumpe noch z.B. 1V ausgegeben wird. Dies ist bei Pumpen mit 0-10V Eingang notwendig, welche zum Ausschalten mehr als 0V benötigen.

**Sensor Regelung**: Die Sensor Regelung dient zur Regelung des Ausgangs nach einem Sensorsignal.

Futterautomat: Haben Sie für einen Ausgang die Funktion "Futterautomat" gewählt können Sie hier die passenden Einstellungen vornehmen.

<span id="page-50-0"></span>**Zeitbetrieb:** Die Funktion Zeitbetrieb ermöglicht den Ausgang in zeitlichen Abständen einund auszuschalten.

**Dauer an:** Soll der Ausgang konstant eingeschaltet sein, wählen Sie als Funktion **Dauer an**. Sie können hierbei auch die weiteren Einstellungen wie z.B. **Zusatzfunktionen** nutzen.

**UVC Lampe:** Wird als Funktion "UVC Lampe" ausgewählt, so gleicht die Funktionsweise des "Dauer an"- Modus mit der Zusatzfunktion, dass bei Öffnen des Filter-Deckels (Deckelschalter notwendig) die UVC Lampe ausgeschaltet wird. Des Weiteren werden in der App für diesen Steckplatz die Betriebsstunden angezeigt.

Bei dieser Funktion können auch Störmeldungen von UVC Lampen registriert werden und einen Alarm auslösen. Hierzu muss die UVC Lampe das Störsignal über einen potentialfreien Schließer an die Steuerung weiterleiten (Aktoren-Kabel AK-OE-5M-SC notwendig). Details zum Anschluss entnehmen Sie bitte der Bedienungsanleitung des Aktoren Kabels.

**Alarm:** Mit der Funktion "Alarm" kann an den Aktoren Steckplatz eine Warnlampe (z.B. SENECT Warnlampe VIS-LED) angeschlossen werden oder die Störmeldung an eine Fernmeldeanlage weitergeleitet werden oder ein Verbraucher eingeschaltet werden, z.B. eine Belüftungspumpe.

**Sensorweitergabe:** Mit der Funktion "Sensorweitergabe" kann der Messwert eines Sensors als ein analoges Signal am Aktor Steckplatz ausgegeben werden. Damit kann der Messwert z.B. einem anderen Steuerungssystem übergeben werden.

# **Beschreibung der Zusatzfunktionen**

Mit diesem Menüpunkt kann man den Steckplatz mit einer zusätzlichen Funktion versehen. Je nach ausgewählter Funktion *erscheint ein anderes Untermenü*. Als Untermenü-Punkte können erscheinen:

- **Zusatzfunktion**
	- **Aus**
	- **Alarm Kopplung**
	- **Ausgang Kopplung**
	- **Zeitbetrieb**
	- **Frequenzumrichter (bei Hauptfunktion Filter Motor)**
	- **Rinnenspülung (bei Hauptfunktion Filter Pumpe)**

Wählt man "Alarm Kopplung" aus, so wird dieser Steckplatz beispielsweise ausgeschaltet, wenn ein Alarm z.B. durch Unterschreiten eines Wasserstandes ausgelöst wird. Im dynamischen Menüpunkt **Alarm Verhalten** können Sie mit "**Ausgang einschalten**" oder "**Ausgang ausschalten**" auswählen, ob der Aktor im Falle eines Alarms ein- oder ausgeschaltet werden soll. Mit "Aus" deaktivieren Sie die Alarm-Kopplung.

Durch Auswahl der **"Ausgang Kopplung"** wird der Ausgang in Abhängigkeit eines anderen Ausgangs aktiviert, s. Untermenü **Ausgang Kopplung**. Beachten Sie hierbei, dass nun der Menüpunkt **Ausgang Kopplung** erscheint, in dem Sie die weiteren Einstellungen vornehmen können.

Zu der normalen Funktion des Ausgangs kann auch noch eine **"Zeitsteuerung"** als eine Zusatzfunktion hinzugefügt werden, s. Beschreibung Zeitbetrieb

Ist der Steckplatz als "**Filter Motor**" definiert, kann man über die Zusatzfunktion **"Frequenzumrichter"** die Steuerung über den 4-20 mA sowie die Aktivierung über +24 V DC einschalten. Der Frequenzumrichter wird in diesem Falle dazu genutzt, um mit Wechselspannungsmotoren (z.B. 230 V AC oder 400 V AC) den vollen Funktionsumfang durch eine Regelung der Motorgeschwindigkeit zu erreichen. Passsende Frequenzumrichter für Ihren Motor können Sie bei SENECT anfragen.

Die Zusatzfunktion **"Rinnenspülung"** ermöglicht die Ansteuerung der Rinnenspülung Ihres Filters über ein Magnetventil welches an der Sprühpumpe angeschlossen ist, s. Beschreibung Reinigungsparameter.

# **Beschreibung der weiteren Einstellungen der Ausgänge**

### **Untermenü Regelungszeit**

Mit der Regelungszeit geben Sie an, wann die Regelung aktiv ist.

- **Regelungszeit**
	- **Startzeit**
	- **Stopzeit**
	- **Tage**

Zum Beispiel können Sie durch die Auswahl einer Zeit von 7:00 Uhr Startzeit bis 19:00 Uhr Stoppzeit die Aktivierung nachts verhindern. Sind beide Zeiten auf 0:00 ist die Regelung kontinuierlich aktiv.

Über den Menüpunkt Tage kann der Aktor auch nur für bestimmte Tage aktiviert werden, so dass z.B. ein Ruhetag bei der Fütterung eingelegt werden kann.

Die Regelungszeit kann über eine Zeitfunktion kontinuierlich um einen einstellbaren Wert pro Tag verändert werden (siehe Tageslicht Modus)

# **Untermenü Alarm Verhalten**

In diesem Untermenü legen Sie fest, ob der Ausgang im Falle eines Alarms aus oder eingeschaltet werden soll.

- **Alarm Verhalten**
	- **Modus**
		- **Ausgang ausschalten**
		- **Ausgang einschalten**
	- **Wit Steckplatz** 
		- **Sensor 1… Sensor 6**
		- **Aktor 1… Aktor 6**

Mit dieser Funktion können so Gegenmaßnahmen im Falle eines Alarms eingeleitet werden, wie z.B. eine zusätzliche Belüftung einschalten oder der Alarm an ein Fernmeldesystem weitergeleitet wird.

Es kann definiert werden, ob nur bei einem Alarm eines bestimmten Steckplatzes (Sensor x oder Aktor x) oder bei jedem Alarm der Aktor geschaltet werden soll.

### **Untermenü Ausgang Kopplung**

Mit Hilfe der Ausgang Kopplung können Sie diesen Ausgang in Abhängigkeit eines anderen Ausgangs schalten.

- **Ausgang Kopplung**
	- **Steckplatz**
	- **Modus**
		- **Aus**
		- **Aus wenn an**
		- **Aus wenn aus**
		- **An wenn aus**
		- **An wenn an**

Unter "Steckplatz" können Sie auswählen, mit welchem anderen Aktor Sie diesen Ausgang verknüpfen wollen, während Sie im Punkt "**Modus**" entscheiden können, wie sich der Ausgang verhalten soll:

**Aus wenn an**: Dieser Steckplatz wird ausgeschaltet, wenn der gekoppelte Steckplatz an ist. **Aus wenn aus**: Dieser Steckplatz wird ausgeschaltet, wenn der gekoppelte Steckplatz aus ist. **An wenn aus**: Dieser Steckplatz wird eingeschaltet, wenn der gekoppelte Steckplatz aus ist. **An wenn an**: Dieser Steckplatz wird eingeschaltet, wenn der gekoppelte Steckplatz an ist.

#### **Untermenü Futterautomat**

Die Funktion Futterautomat bietet neben der zeitlichen Fütterung noch diverse Zusatzfunktionen und ermöglicht so eine ideale Fütterung.

- **Futterautomat**
	- **Funktion**
	- **Tägl. Futtermenge**
	- **Tägl. Steigerung**
	- **Umweltabhängige Fütterung**
	- **Licht Stimulation**
	- **Kalibration**

Kurzanleitung: Futterautomat einstellen

Um einen Futterautomaten mit den SENECT Steuerungen zu nutzen, gehen Sie wie folgt vor:

- 1. Menü, Ausgang Futterautomat**: Funktion: Futterautomat**
- 2. **Regelungszeit** festlegen: z.B. von 7:00 bis 20:00 Uhr
- 3. **Fütterungszeiten** festlegen:
	- a. **Intervall Modus**: geben Sie hier an, in welchem Intervall für wie lange gefüttert werden soll (Beispiel: Dauer: 20 s, Intervall Periode: 30 min).
	- b. Alternativ: zu bestimmten Zeiten (verwenden Sie hierfür die Timer Tabelle, Beispiel: 10 Uhr, 20 s Dauer, 12 Uhr, 30 s Dauer, usw.)

Im neu erschienen Untermenü **Futterautomat** können Sie weitere Zusatzfunktionen nutzen und den Futterautomaten kalibrieren. Die Kalibrierung ist notwendig, um Zusatzfunktionen zu verwenden, die sich auf die Futtermenge beziehen (Tägl. Futtermenge, Tägl. Steigerungsrate, Temperatur Korrektur).

Weitere Information zu den jeweiligen Zusatzfunktionen finden Sie in diesem Kapitel.

#### **Untermenü Funktion**

Im Menüpunkt "**Futterautomat**", erwarten Sie folgende **Funktionen**:

- **Funktion**
	- **Aus**
		- **Tägl. Futtermenge**
	- **Tägl. Steigerung**
	- **O2 Schutz**
	- **Temperatur Schutz**
	- **Temperatur Korrektur**
	- **Bei Alarm aus**
	- **Licht Stimulation**

Durch Auswahl der Zusatzfunktionen erscheinen dann die jeweiligen Menüunterpunkte. Bitte beachten Sie, dass für viele dieser Funktionen der Futterautomat zunächst kalibriert werden muss. Der Menüpunkt "Kalibrierung" erscheint dynamisch, wenn die passenden Funktionen ausgewählt sind.

Die Zusatzfunktionen der Futterautomatensteuerung sind:

**Tägliche Futtermenge:** Geben Sie die maximale tägliche Futtermenge in g bei einer Referenztemperatur von 16°C an und der Futterautomat teilt sich die Gesamtmenge gleich auf die gewählten Fütterungszeiten auf. Hier ist bewusst eine mittlere Temperatur gewählt, um den Ansprüchen möglichst vieler Arten gerecht zu werden.

Je nach gewähltem Modus im Menü Fütterungszeiten wird aus der täglichen Futtermenge die Fütterungsdauer (Portionsgröße, Modus "**Intervall Dauer**") oder der Abstand der Fütterungen (Modus "Intervall Periode") berechnet.

**Tägliche Steigerungsrate:** Die tägliche Steigerungsrate in % gibt an, um wieviel sich die tägliche Futtermenge pro Tag erhöht. So können Sie die Futtermenge automatisch an das Wachstum der Fische anpassen. Die tägliche Futtermenge ändert sich also täglich und so auch die Fütterungsdauer bzw. Intervall Periode (Modus "Intervall Periode").

**O2 Schutz:** Ist der Sauerstoffgehalt zu niedrig, wird das Futter oft nicht gefressen. Daher kann in diesem Menüpunkt eingegeben werden, unterhalb welches Sauerstoffgehalts die Fütterung nicht stattfinden soll.

Ist dies gewählt, können die Einstellungen im Menüpunkt "**Umweltabhängige Fütterung**" eingestellt werden. Wählen Sie hierbei bitte auch den passenden Sensor-Steckplatz des O2-Sensors aus, von dessen Werten diese Verknüpfung erfolgen soll.

**Luftdruck:** Analog zum Aussetzen der Fütterung bei zu niedrigem Sauerstoffgehalt kann auch der Luftdruck verwendet werden. Der konkrete Wert kann unter "**Umweltabhängige Fütterung**" eingestellt werden.

**Temperatur Schutz:** Ähnlich verhält es sich mit der Temperatur. Hier können Sie auswählen, ob unter- und oberhalb zweier Temperaturwerte keine Fütterung erfolgen soll ("**Umweltabhängige Fütterung**").

**Temperatur-Korrektur:** Wollen Sie die Futtermenge an die Wassertemperatur anpassen, so können Sie mit der Temperatur-Korrektur die automatische Anpassung einschalten.

Als Datengrundlage müssen Sie unter **Umweltabhängige Fütterung / Temperatur-Korrektur** die Fütterungsmenge in kg pro 100 kg Fischgewicht (oder %) für die verschiedenen Temperaturen angeben. Normalerweise erhalten Sie exakt diese Information von Ihrem Futtermittellieferant in den jeweiligen Datenblättern.

**Bei Alarm aus:** Soll bei einem Alarm (z.B. niedriger Wasserstand) im System die Fütterung aussetzen, aktivieren Sie diesen Punkt.

**Licht Stimulation:** Verwenden Sie den SENECT Brut-Futterautomaten, so können Sie die integrierte LED Lampe bereits vor der Fütterung einschalten (**Vorlaufzeit**) und erst eine gewisse Zeit nach der Fütterung (**Nachlaufzeit**) wieder ausschalten. Soll das Licht langsam gedimmt werden können Sie dies mit der **Anlaufdauer** festlegen.

Diese Funktion dient zur besseren Konditionierung der Fische, so dass die Fische zur Fütterung mit Hilfe des Lichts angelockt werden und weniger Futter verloren geht.

**Kalibrierung:** Um den Futterautomaten zu kalibrieren, wählen Sie den Menüpunkt "**Kalbration / Kalibrationspunkt 1**" aus. Fangen Sie das in 5 s ausgegebene Futter auf, wiegen Sie es und geben Sie die gewogene Futtermenge ein. Wiederholen Sie dies für den zweiten Kalibrierpunkt (10 s). Anschließend erscheint bei der Angabe der Futterzeit auch die errechnete Futtermasse.

#### **Untermenü Umweltabhängige Fütterung**

Im Untermenü "**Umweltabhängige Fütterung**" erfolgen die Einstellungen für die jeweiligen Zusatzfunktionen:

- **Umweltabhängige Fütterung**
	- **Sensor Steckplatz**
	- **O2 Schutz**
	- **Luftdruck**
	- **Min. Temperatur**
	- **Max. Temperatur**
	- **Temperatur Korrektur**

Für diverse Zusatzfunktionen (z.B. O2 Schutz) wird ein Sensorwert benötigt. Im Menü Sensor Steckplatz geben Sie an, von welchem Sensor für die Funktion die Sensorwerte berücksichtigt werden sollen.

Unter **"O2 Schutz"** geben Sie die Sauerstoffsättigung ein, unter **"Luftdruck"** den minimalen Luftdruck, unter der keine Fütterung mehr erfolgen soll. Mit Hilfe der "Min. Temperatur" und **"Max. Temperatur"** können Sie das Temperaturfenster festlegen, in dem gefüttert werden soll. Im Menü **"Temperatur Korrektur"** können Sie die temperaturabhängige Fütterungsempfehlungen des Futtermittelherstellers hinterlegen.

*Tipp:* Wenn Sie vor jeder Fütterung Sauerstoff zugeben wollen, so wählen Sie den Ausgang der Sensor Regelung (also den Ausgang des Magnetventils oder Belüfters) und wählen Sie als Zusatzfunktion "Zeitbetrieb" aus. Unter Zeitbetrieb stellen Sie den Modus "Ausgang Koppelung" ein, so dass Sie hier dann den Steckplatz nach dem geregelt werden soll (also den Futterautomatensteckplatz), die Vor- und Nachlaufzeit einstellen können.

Zunächst sollte in der **Regelungszeit** festgelegt werden, in welchem (Tages-)Zeitfenster überhaupt gefüttert werden soll. Geben Sie hierzu die Start- und Stopp-Zeit an.

#### **Untermenü Fütterungszeiten**

Die jeweiligen **Fütterungszeiten** bestimmen Sie im Punkt Fütterungszeiten.

- **Fütterungszeiten**
	- **Modus**
		- **Aus**
		- **Timer Tabelle**
		- **Intervall Dauer**
		- **Multi Intervall**
		- **Intervall Periode**

Hier können Sie entweder in einem festgelegten Intervall (**"Intervall Dauer"**, z.B. jede Stunde für je 15 s, **"Multi Intervall"**, z.B. zwischen 8-12 Uhr alle 30 Minuten für 15s und zwischen 13-18 Uhr alle 45 Minuten für 10s)) füttern, zu festgelegten Zeiten (**"Timer Tabelle"**, z.B. um 10:00, 11:00 und 15:00 für jeweils 5 s). Diese Steuerung ist analog zur Funktion der Zeitsteuerung (Seit[e 51\)](#page-50-0) und auch dort genauer beschrieben.

Ist die Zusatzfunktion **"Tägl. Futtermenge"** aktiviert, gibt es zwei unterschiedliche Modi für die Intervall Fütterungsfunktion. Ist der Modus "Intervall Dauer" aktiviert, wird die "Intervall Periode" eingestellt. Es wird dann die "Dauer" einer Fütterung aus der hinterlegten Kalibration, der täglichen Füttermenge und der Anzahl an Fütterungen (ergibt sich aus der Regelungszeit und der Intervall Periode) berechnet. Ist der Modus "Intervall Periode" aktiviert, wird die "Dauer" der Fütterung eingestellt. Es wird dann der Abstand der Fütterungen berechnet, s. auch unter Zusatzfunktion "Tägl. Futtermenge" sowie "Tägl. Steigerungsrate".

Die weiteren Menüunterpunkte (Regelungszeit, Ausgangssignal, Einschalten für, Ausschalten für, Steckplatz Name, Stundenzähler) sind identisch mit denen der anderen Ausgangsfunktionen.

#### <span id="page-57-0"></span>**Beispiel: Zwischen 8 bis 18 Uhr sollen 1000g gefüttert werden**

*Intervall Dauer*: Hier wird die Fütterungspause / Intervall Periode eingestellt. Bei einer Pause von 1h ergibt sich in diesem Zeitraum eine Anzahl von 10 Fütterungen zu je 100g. Bei einer Kalibration von 1g/s wird bei jeder Fütterung für 100 Sekunden (1:40 min) gefüttert. Als Fütterungsdauer erscheint also 1:40 min.

*Intervall Periode*: Hier wird die Fütterungsdauer / Intervall Dauer eingestellt. Bei einer Dauer von 45 Sekunden ergibt sich bei einer Kalibration von 1g/s eine Futtermenge von 45g pro Fütterung. Dies ergibt 22,2 Fütterungen pro Tag. In einem Zeitraum von 10 Stunden (10x60 min / 22,2 Fütterungen) ergibt sich eine Fütterungspause von 27:16 min. *Tipp:* Mit dem Modus Intervall Periode lässt sich eine genauere Steigerung der täglichen Futtermenge realisieren.

# **Untermenü Ausgangsignal**

Im Untermenü "Ausgangssignal" können Sie Einstellungen zum jeweiligen Ausgang vornehmen.

- **Ausgangssignal**
	- **Ausgangsstärke**
	- **Anlaufdauer**
	- **Polarität**
	- **24V Ausgang**
	- **Min. Pegel**
	- **Max. Pegel**
	- **Alarm Eingang**
	- **Sensorweitergabe**

Im Auswahlpunkt **"Ausgangsstärke"** können Sie für viele Funktionen angeben, welche Signalstärke bei Aktivierung anliegen soll. Dies gilt nicht für Funktionen, welche selbstständig die Signalstärke regeln wie z.B. die Funktion Filter Motor.

Mit der %-Angabe können Sie den relativen Wert des Ausgangssignals einstellen, welcher auf allen elektrischen Ausgängen (24 V DC PWM, 0-10 V DC, 0-20 mA) erscheint. Hierbei entsprechen 100% z.B. 24 V DC, 10 V und 20 mA, während 50% eine 50%ige Reduzierung der Leistung über Pulsweitenmodulation (PWM) am 24 V DC Ausgang, 5 V am Signalausgang und 10 mA am Stromausgang bedeuten.

Wenn Sie einen 24 V DC Verbraucher anschließen, informieren Sie sich, ob dieser Verbraucher (z.B. Motor) für eine Dimmung per PWM ausgelegt ist.

Über die Regelung des Ausgangssignals können Sie auch Aktoren wie beispielsweise Pumpen mit **4-20mA** oder **0-10V** Eingang verwenden. Ein Anschlussplan liegt jedem bestellten Aktoren-Kabel (Typ: AK-EI-5M-SC, Art.-Nr.: 3410) bei.

Mit der **Anlaufdauer** bestimmen Sie die Zeit des linearen Anstiegs, also die Zeit die der Ausgang benötigt um auf das maximale Ausgangssignal zu kommen. Dies kann beispielsweise zur Steuerung von Licht verwendet werden.

Die **Polarität** gibt vor, ob im aktivierten Zustand Spannung anliegen soll (*Active high*) wie es z.B. bei einem stromlos geschlossenen Magnetventil zur Wassernachspeisung üblich ist, oder ob immer Spannung anliegen soll und im aktiven Zustand die Spannung unterbrochen werden soll (*Active low*), wie dies beispielsweise bei stromlos geöffneten Magnetventilen zur Sauerstoff-Einspeisung der Fall ist.

Das **24V Ausgang**ssignal kann auch als Freigabe für ein externes Gerät verwendet werden, welches selbst über 0-10V angesteuert wird. Im Untermenü **24V Ausgang** stehen die Modi **PWM Signal, An/Aus** und **Power Supply** zur Verfügung. Mit dem Modus PWM Signal wird der 24 Ausgang per PWM gedimmt, sollte die Ausgangsstärke nicht bei 100% liegen. Der Modus An/Aus dient als Freigabe Signal, z.B. für Frequenzumrichter von Pumpen, die auch bei einem 0V Signal (0-10V Ausgang) nicht ausschalten. Der 24V Ausgang ist in diesem Modus entweder 0V oder 24V. Der Modus Power Supply versorgt ein externes Gerät mit einer 24V Versorgungsspannung. Gesteuert wird hier das externe Geräte über das 0-10V Signal. In diesem Modus ist der 24V Ausgang immer aktiv (24VDC, auch außerhalb der Regelungszeit oder der Aktor logisch aus ist).

Ist der Ausgang ausgeschaltet, liegt bei Werkseinstellungen eine Pegel von 0 V PWM (PWM Ausgang), 0 V (0-10 V Ausgang) bzw. 0 mA (0-20 mA Ausgang) an dem Ausgang an. Möchte man hier einen höheren Pegel einstellen, ist dies unter dem Menüpunkt "Min. Pegel" möglich. Ein Anwendungsbeispiel hierfür wäre eine Pumpenansteuerung, da bei einigen Pumpen bei einem Signal von 0 V die voreingestellte Drehzahl geschaltet wird. Wird hierbei der Min. Pegel auf z.B. 10% gestellt, wird verhindert, dass die Pumpe bei Ausschalten auf die voreingestellte Drehzahl läuft.

Durch den **"Max. Pegel"** kann eine obere Grenze festgelegt werden, so dass beim Einschalten des Ausgangs nicht der volle Pegel (24V, 10V, 20mA) anliegt.

Die Aktoren-Ausgänge OUT 1, OUT 2, OUT 4, OUT 5 und OUT 6 verfügen jeweils über einen Eingangspin, welcher ein Signal aufnehmen kann. Dies kann z.B. ein Störsignal einer Pumpe sein, welche dann den Alarm in der Steuerung auslöst. Schließen Sie hierfür das 0- 10V oder 0-20mA Signal sowie den Eingangspin an den potentialfreien Kontakt des Verbrauchers an. Unter **Alarm-Eingang** können Sie auswählen, ob der Alarm High-active oder Low-Active ist. Anschlussinformationen erhalten Sie im Datenblatt des Aktorenkabels. Mit Hilfe der **Alarm Verzögerung** können Sie eine Latenzzeit einstellen, ehe der externe Alarm einen Alarm der SENECT® Steuerung auslöst. Im Untermenü **Bei Fehler** kann festgelegt werden, ob der Ausgang ausgeschaltet werden soll, wenn ein Fehler erkannt wird.

# **Untermenü Sensorweitergabe**

Die Funktion Sensorweitergabe dient zur Weitergabe eines Sensorsignals via 0-10V / 4- 20mA Signal an ein anderes System.

### **Senesorweitergabe (bei Funktion Sensorweitergabe)**

- **Sensor Steckplatz**
- **Min. Sensor Wert**
- **Max. Sensor Wert**
- **Einheitssignal**
	- **0-20mA , 0-10V**
	- **4-20mA, 2-10V**
	- **Individuell**

Zur Weitergabe des Sensorsignals muss zunächst der Steckplatz des Sensors ausgewählt werden. Anschließend kann der **"Min. Sensor Wert"** sowie der **"Max. Sensor Wert"** eingestellt werden. Mit **Min.** und **Max. Sensor Wert** können Sie den Wertebereich angeben, welcher dem kleinsten und größten Signal entspricht (z.B. 0% Sauerstoffsättigung bei 4 mA, 200% Sättigung bei 20 mA). Im Untermenü Einheitssignal wird ausgewählt, welche Spannung bzw. welcher Strom für "Min. Sensor Wert" und "Max. Sensor Wert" ausgegeben werden sollen.

**0-20mA / 0-10V**: Beim "Min. Sensor Wert" werden 0mA / 0V ausgegeben, beim "Max. Sensor Wert" 20mA / 10V.

4-20mA / 2-10V: Beim "Min. Sensor Wert" werden 4mA / 2V ausgegeben, beim "Max. Sensor Wert" 20mA / 10V.

**Individuell**: Hier gelten die Werte für "Min. Pegel" und "Max. Pegel".

Die Sensorweitergabe funktioniert auch entgegengesetzt, also dass der "Max. Sensor Wert" größer als der "Min. Sensor Wert" ist. Dies kann zur Regelung eins Sauerstoff Proportionalventils genutzt werden. Je geringer der Sensorwert ist, desto größer wird das Ausgangssignal und das Ventil wird weiter geöffnet.

**Einschalten für:** Auch wenn der Ausgang aktuell nicht eingeschaltet ist, können Sie den Steckplatz für eine bestimmte Zeit aktivieren. Wählen Sie hierzu "Einschalten für" aus und geben Sie die Zeit an, für die der Steckplatz aktiviert werden soll.

**Ausschalten für:** Möchten Sie den Ausgang für eine bestimmte Zeit deaktivieren, geben Sie hier die Zeit an, für die der Steckplatz deaktiviert werden soll. Dies kann z.B. sinnvoll sein, wenn die Fütterung bei Arbeiten am System pausiert werden soll.

**Steckplatz Name:** Sie können dem Steckplatz auch einen max. 8-stelligen Namen vergeben, der in der SENECT Control App dann erscheint.

**Statistik:** In der Anzeige des jeweiligen Ausgangs werden die Betriebsstunden, also die Zeit während der der Ausgang aktiviert ist, angezeigt. In dem Menüpunkt "Reset Zähler" können Sie diesen Wert auf 0 setzen.

Es kann zusätzlich eine Statistik über die letzten x Tage berechnet werden. Nutzen Sie hierfür den Menüpunkt **Dauer**.

Mit Hilfe der Menüpunkte **Einheit** und **Faktor** können Sie sich anhand der Betriebsstunden den Verbrauch berechnen lassen. Bei einem Faktor von 2 und einer Einheit l/min ergibt sich bei einer Dauer von 32 Minuten ein Verbrauch von 64 Liter.

# **Untermenü Sensor Regelung**

Nach Auswahl der Funktion "**Sensor Regelung**" erscheint der gleichnamige Untermenüpunkt:

- **Modus**
- **Regelungsparameter**
- **Sensor Steckplatz**
- **Einschaltwert**
- **Ausschaltwert**
- **Max. Dauer**
- **Pausenzeit**
- **Bei Fehler**
- **GroThermal**
- **Tägliche Änderung**
- **Alarm Aktor Laufzeit**

Hier können Sie den gewünschten **Regelungsparameter** (z.B. Sauerstoffsättigung, Temperatur, etc.) sowie die dazugehörigen Einstellungen (**Sensor-Steckplatz**, **Ein-** und **Ausschalt-Grenzen**, **max. Regelungsdauer**, **Pausenzeit** und das Verhalten **"bei Fehler"**) setzen.

Legt man den Einschaltwert tiefer als den Ausschaltwert, so wird z.B. bei sinkendem Wasserstand bei Unterschreitung des Einschaltwertes die Regelung aktiv. Steigt der Wasserstand wieder über den Ausschaltwert, so stoppt die Regelung. Werden beide Werte getauscht, ist auch die Regelung entgegengesetzt wie dies z.B. für das Auspumpen eines Pumpensumpfes notwendig sein kann.

Der Menüpunkt "**Alarm Aktor Laufzeit**" ermöglicht eine Benachrichtigung, wenn die Sensor Regelung länger als erwartet aktiv ist. Die kann beispielsweise ein Hinweis auf eine nötige Wartung (z.B. Reinigen des Sauerstoff Keramikausströmers) oder einen Defekt (z.B. Leckage einer Wasserleitung) sein.

Es ist möglich der Sensor Regelung noch verschiedene, spezielle Modi hinzuzufügen:

- **Modus**
	- **Deaktivieren**
	- **Pausenzeit aktiv**
	- Pause **b.** System Start
	- **Tägliche Änderung**
	- **Sollwert Regelung**

Die **"Max. Dauer"** sowie die **"Pausenzeit"** dienen als Schutzmaßnahmen. Die "Max. Dauer" gibt an, wie lange der Ausgang eingeschaltet werden darf, die Pausenzeit bestimmt das Intervall. Wird eine Pausenzeit von 1 Stunde und eine max. Dauer von 30 Minuten eingestellt, so wird jede Stunde der Ausgang für max. 30 Minuten eingeschaltet. Dies kann beispielsweise bei einer Wassernachspeisung zur Leckage Erkennung nützlich sein.

Der Modus "**Pause b. System Start**" sorgt dafür, dass nach einem System Start zunächst die Pausenzeit abgewartet wird, ehe das erste Mal der Ausgang eingeschaltet wird. Gibt es häufig einen Stromausfall, kann dieser Modus dafür sorgen, dass z.B. nicht zu viel Wasser zugegeben wird.

Ist als Regelungsparameter GroThermal ausgewählt, so wird eine Temperatur Sensor Duo (Art. 2501) benötigt. Im Menüpunkt GroThermal kann die Wärmepumpen Regelung konfiguriert werden:

#### **GroThermal**

- **Max. Temperatur Differenz**
- **Dauer Durchschnitt**

Die **"Max. Temperatur Differenz"** gibt an, um wieviel °C über der durchschnittlichen Temperatur geheizt werden darf. Bei **"Dauer Durchschnitt"** wird eingestellt, über wie viele Tage die Lufttemperatur gemittelt werden soll, z.B. 14 Tage  $\rightarrow$  es wird das Mittel der Lufttemperatur der letzten 14 Tage gebildet. Mit Hilfe dieser Funktion lässt sich eine langsame Anhebung (im Frühling) sowie Absenkung (im Herbst) der Teichtemperatur erreichen.

Mit dem Modus **"Tägliche Änderung"** kann der der Ein- und Ausschaltwert automatisch täglich verändert werden. Dadurch lässt sich zum Beispiel automatisch die Temperatur senken oder anheben, z.B. jeden Tag um 0,1°C erhöhen.

Der Modus "**Sollwert Regelung**" dient dazu einen gewünschten Pegel mit Hilfe des 0-10V Ausgangs zu halten. Es wird hierbei der aktuelle Sensorwert betrachtet und nach Ablauf der Pausenzeit um 1 Prozent / 100mV erhöht bzw. reduziert.

#### Beispiel: Regelung des Sauerstoff-Gehalt:

In diesem Beispiel ist das Ziel, mit einem stromlos geöffneten Magnetventil den Sauerstoffgehalt auf einen Wert von über 90% zu regeln. Zunächst muss man in "*Ausgangsignal*" die "*Polarität*" auf "*Low active*" setzen (siehe Seite [58\)](#page-57-0), da es sich um ein stromlos geöffnetes Magnetventil handelt. Im zweiten Schritt aktiviert man die **Funktion** "*Sensorregelung*" am Ausgang, an dem das Magnetventil angeschlossen ist. Im Menü "*Sensorregelung*" wählt man als Regelungsparameter "*O2 % a.s.*" aus. Als "*Steckplatz*" den Sensor auswählen, der zu der Regelung verwendet werden soll. Der *Einschaltwert* beträgt 90% und der *Ausschaltwert* 95%. Bitte setzen Sie einen plausiblen Wert für die Schutzmaßnahmen "Pausenzeit" und "maximale Dauer". Diese hängen vom verwendeten System ab.

# **Untermenü Zeitbetrieb**

Die Einstellungen zur Zeitsteuerung können über verschiedene Methoden vorgenommen werden – entweder über fest definierten Zeiten (Timer-Tabelle), über gewählte zeitliche Abstände zwischen der Aktivierung (Intervall-Modus, Multi-Intervall) oder in Abhängigkeit eines anderen zeitgesteuerten Ausgangs (z.B O<sub>2</sub> vor der Fütterung zugeben). Zusätzlich ist es möglich, die Start- und Stoppzeit (Regelungszeit des Ausgangs) täglich zu verändern (Tageslicht Modus) um z.B. bei der Ansteuerung von LEDs einen Jahresgang zu simulieren.

- **Modus**
	- **Timer Tabelle**
	- **Intervall Modus**
	- **Ausgang Kopplung**
	- **Tageslicht Modus**
	- **Multi Intervall**
- **Timer Tabelle**
- **Intervall Modus**
- **Ausgang Kopplung**
- **Tageslicht Modus**
- **Multi Intervall**

**Timer Tabelle:** In der Timer Tabelle kann man Start-Zeit und die Dauer der jeweiligen Aktivierung festlegen. Mit bestätigen des Menü-Punktes "neuer Eintrag" können neue Einträge angelegt werden. Ihre Einträge werden automatisch chronologisch geordnet. Einen Eintrag können Sie löschen, indem Sie mit den Pfeiltasten  $\bigwedge$  und  $\bigvee$  den gewünschten Eintrag auswählen und diesen dann mit dem Drücken der Pfeiltaste  $\rightarrow$  aus der Liste entfernen.

**Intervall:** Die Aktivierung kann auch in Intervallen gesteuert werden. Hierbei wird zunächst die **Dauer** der einzelnen aktiven Phasen (z.B. für 5 min einschalten) angegeben. Die Intervallzeit bestimmt den zeitlichen Abstand zwischen den Startzeiten der Intervalle (z.B. bei 1 Stunde wird die Wassernachspeisung um 0:00, 1:00 2:00 Uhr usw. gestartet).

**Hinweis:** Werden die Sekunden der Intervallzeit genutzt beträgt die max. Intervallzeit 2 Stunden.

**Multi-Intervall:** Sollen zu unterschiedlichen Zeiten unterschiedliche Intervalle erfolgen, ist dies unter den jeweiligen Phasen mit der Einstellung Multi-Intervall möglich. Hierbei handelt es sich um eine Intervall-Steuerung in einem definierten Zeitfenster, Z.B. von 7 bis 9 Uhr jeweils alle 10 min für je 25 s füttern. Es stehen 4 Phasen zur Verfügung.

**Ausgang Kopplung:** Soll der Ausgang in zeitlicher Abhängigkeit eines anderen Steckplatzes geschaltet werden, wählen Sie als Modus "Ausgang Kopplung" aus und stellen Sie unter dem neu erscheinenden Untermenü den Steckplatz aus, nach welchem die zeitliche Steuerung dieses Ausgangs erfolgen soll. Mit der Vorlaufzeit bestimmen Sie, wie lange vor der Einschaltung des anderen Steckplatzes dieser Ausgang aktiviert werden soll. Analog dazu funktioniert die Nachlaufzeit. Mit Hilfe dieser Funktion können Sie beispielsweise eine Aktion vor einer Fütterung auslösen.

**Hinweis:** Die Ausgang Kopplung funktioniert nur mit gekoppelten Ausgängen, welche eine Zeitfunktion haben.

**Tageslicht Modus:** Soll der Ausgang täglich um eine bestimmte Zeitspanne länger oder kürzer aktiviert werden, können Sie im Tageslicht Modus einstellen, um wie lange sich die Regelungszeit (Start- und Stoppzeit) pro Tag verlängern (positiver Wert z.B. + 1 Minute pro Tag) oder verkürzen (negativer Wert, z.B. -2 Minuten pro Tag) soll. Der Tageslicht Modus bezieht sich **nur** auf die Regelungszeit des Ausgangs.

# *Menü WLAN*

Weitere Tipps und Hilfestellungen zu dem Thema WLAN-Vernetzung der SENECT Steuerungen finden Sie in unserem Support Forum unter [forum.senect.de.](http://forum.senect.de/phpbb/)

- **WLAN**
	- **Info**
	- **WLAN Konfiguration**
	- **Update starten**
	- **Module Update**
	- **Portnummer**
	- **DHCP**
	- **WLAN Reset**

# **Untermenü Info**

Hier können Sie Informationen über die WLAN-Verbindung Ihrer SENECT Steuerung einsehen.

**SSID**: WLAN Netzwerk Namen

**Signal**: Stärke der Verbindung (die Verbindungsstärke sollten in der Regel zwischen -20 dB (stark) und -70 dB (schwächer) liegen). Weniger als -80dB ist schwach, unter -90dB ist sehr schlecht.

**IP**: IP-Adresse der Steuerung

**MAC**: Mac-Adresse der Steuerung

# **Untermenü WLAN Konfiguration**

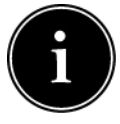

Hinweis: Der Fernzugriff über dynamic DNS und Portfreigabe ist nur mit einem Internetanschluss mit IPv4 Adresse möglich. Bei DS-Lite Anschlüssen sind weitere Geräte (z.B. FIP-Box von feste-ip.net) notwendig, um den Fernzugriff zu realisieren.

Wollen Sie Ihre SENECT Steuerung in ein bestehendes WLAN-Netzwerkt integrieren, so benötigen Sie ein Windows (7 und höher), Android oder iOS-fähiges Endgerät auf dem die **SENECT Control App** installiert ist.

Die SENECT App erhalten Sie über den Google Playstore® oder den Apple App Store®. Ein Link zu dem Download der App finden Sie auch unter [www.senect.de/](http://www.senect.de/)app.

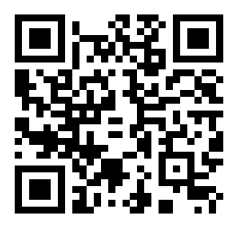

**Abbildung 9:** QR-Code für den Link zum SENECT Control App im Apple Store.

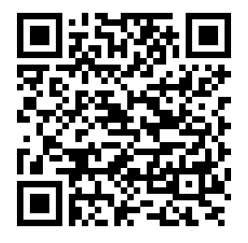

**Abbildung 8:** QR-Code für den Link zur SENECT Control App im Google Playstore.

Halten Sie den Namen Ihres WLAN-Netzwerkes (SSID Name) sowie das WLAN-Passwort bereit.

WLAN-Verbindung der Steuerung herstellen (App Modus)

Für die Konfiguration des WLANs müssen der App die Standortberechtigung erteilt werden. Dies ist notwendig damit die App prüfen kann, ob das Smartphone etc. mit dem Netzwerk Senect\_AP verbunden ist. Des Weiteren muss die Standort Funktionalität aktiviert sein.

- 1. Wählen Sie im Menü "WLAN" / "WLAN Konfiguration" aus und bestätigen Sie den Start des Konfigurationsmodus mit "Ja" bzw. wählen App Modus aus und bestätigen dann mit ja. Die SENECT Steuerung funktioniert nun als ein Access-Point um per Smartphone / Tablet oder PC die WLAN Einstellungen bequem vornehmen zu können. Im Display der Steuerung ist "Steuerung bereit zur Konfiguration" zu sehen.
- 2. Wählen Sie auf Ihrem Smartphone oder Tablet in den WLAN Einstellungen das Netzwerk "SENECT AP" aus. Damit sind Sie dann direkt mit der Steuerung verbunden. Im Display der Steuerung steht nun "Gerät mit Steuerung verbunden".
- 3. Öffnen Sie die SENECT Control App und wählen Sie den Button "**Einstellungen**" aus. Wählen Sie hier "WLAN Einstellungen übert."

**4.** Wählen Sie das WLAN-Netzwerk (Feld SSID Name) aus, mit dem Sie Ihre Steuerung verbinden wollen und geben Sie das zugehörige WLAN-Passwort ein. Wählen Sie auch den Authentifizierungstyp (meist WEP2) aus und die DNS/DHCP Einstellungen (meist ON) aus und betätigen Sie "Einstellungen an Steuerung übertragen". Im Display der Steuerung sehen Sie nun "Daten empfangen. Verbinde mit Netzwerk". Hiermit sind nun die WLAN-Einstellungen auf die Steuerung übertragen.

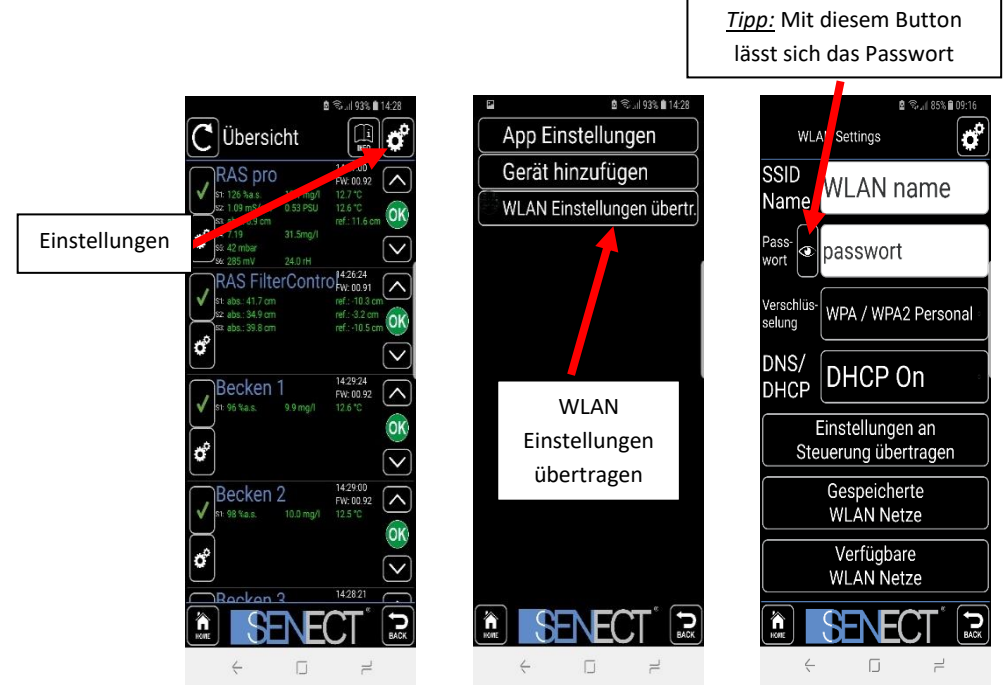

**5.** Kontrollieren Sie an dem WLAN Symbol links neben der Uhrzeit die Verbindung der AQUACULTURE|CONTROL mit dem WLAN-Netzwerk sowie die Verbindungsstärke.

Tipp[: Sehen Sie sich unser How-To #1: Connecting the Senect controller with a wifi network](https://youtu.be/yKZWIB8CthE) an.

# **WLAN-Verbindung der Steuerung herstellen (WPS Modus)**

Verfügt Ihr Router über eine WPS Funktion, so kann über Drücken der WPS-Taste (typ. Länger als 3 s) am Router und auswählen von **Menü / WLAN/ WLAN Konfiguration / WPS Modus** eine direkte Verbindung zwischen Router und Ihrer Steuerung hergestellt werden, bei der die notwendigen WLAN Einstellungen direkt übertragen werden. Bitte beachten Sie, dass der Router nur 2 min im WPS bleibt.

#### **Steuerung in App einbinden**

- 1. Wählen Sie in den Einstellungen "Gerät hinzufügen", um ein neues Gerät (Steuerung) in die Liste Ihrer App einzufügen
- 2. Geben Sie nun der Steuerung einen frei wählbaren **Namen**. Wenn Sie den Haken "Name in Steuerung speichern?" setzen, wird dieser Name als Gerätenamen verwendet.

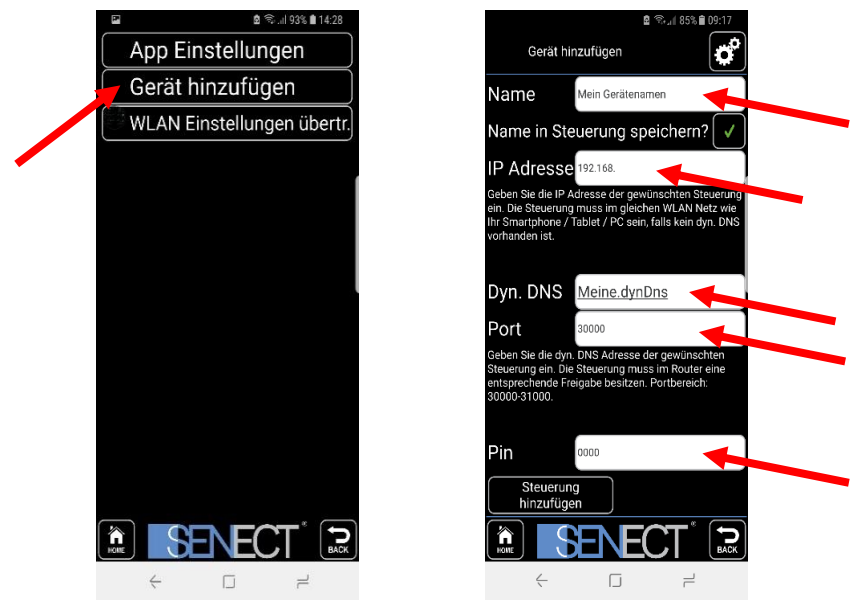

- 3. Geben Sie als nächstes die **IP-Adresse** Ihrer Steuerung ein. Diese finden Sie in den WLAN-Infos (Shortcut: GRAPH,  $\leftarrow$ ,  $\leftarrow$ ).
- 4. Geben Sie hier falls Sie von extern auf die Zugriff die Steuerung zugreifen möchten (Dynamische DNS erforderlich)- die DynDNS Adresse Ihres Routers ein (siehe Beispiel der nächsten Seiten). Dies kann meist erst nach erfolgreicher Einrichtung in Ihrem Router erfolgen (siehe unten).
- 5. Geben Sie auch den richtigen PIN Code (im Auslieferungszustand 0000) an. Falls Sie diesem Gerät (Smartphone, Tablet, PC) nur eine Leseberechtigung geben

möchten, geben Sie hier bitte den Read-only PIN ein (Menü/Systemeinstellugen/Read-only PIN).

6. Mit **Steuerung hinzufügen** stellt die App die Verbindung zur Steuerung her und Sie können nun die Werte auch über das Endgerät einsehen.

Wollen Sie mit der SENECT Control App auch **Zugriff außerhalb Ihres eigenen WLAN-Netzwerkes** (volle Internetfähigkeit), müssen Sie eine DynDNS Verbindung einrichten. Dies ist von Router zu Router unterschiedlich, aber grundsätzlich sind folgende 3 Schritte notwendig:

- 1. DynDNS Konto aktivieren (z.B. bei MyFritz! Oder DynDNS.org registrieren und aktivieren)
- 2. Steuerung mit Port im Router freischalten (Port forwarding)
- 3. Portnummer und DynDNS-Adresse der Steuerung über die SENECT Control App mitteilen.

Statt der Portfreigabe kann der Zugriff auch via VPN erfolgen. Da dies je nach verwendetem Router unterschiedlich ist, wird dies hierbei nun exemplarisch für eine Fritz!Box beschrieben:
#### **DynDNS Kontos aktvieren und freischalten:**

- 1. Geben Sie in der Adressleiste Ihres Browsers "fritz.box" ein, um auf die Einstellungen Ihres Routers zu gelangen. Loggen Sie sich mit Ihrem Passwort ein.
- 2. Falls Sie bei Ihrer Fritz!Box noch kein "MyFritz!-Konto" erstellt haben, richten Sie dieses zunächst ein (Menüpunkt "Internet"  $\rightarrow$  "MyFritz!-Konto") und aktiveren Sie das Konto.

Alternativ kann auch ein anderer DynDNS Service aktiviert werden (im Reiter DynDNS).

Portfreigabe einrichten:

1. In der Fritz!Box im Menüpunkt "Internet" das Untermenü "Freigaben" aufrufen und auf "Portfreigaben" klicken

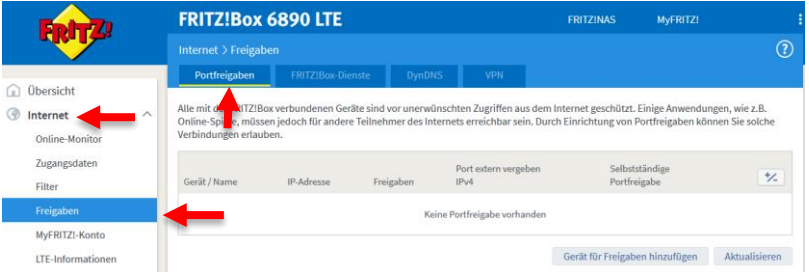

2. Wählen Sie bei Gerät die SENECT Steuerung aus oder tragen sie manuell die IPv4 Adresse der SENECT Steuerung ein und klicken Sie anschließend auf "Neue Freigabe":

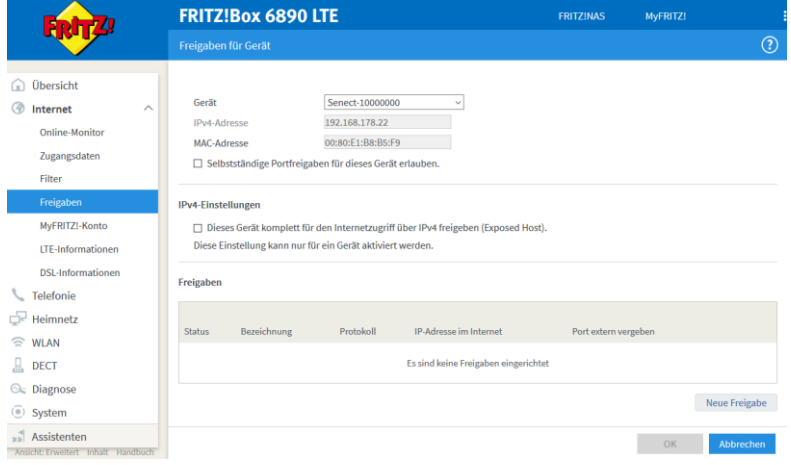

3. Folgende Einstellungen vornehmen:

- a. Anwendung: "Andere Anwendung" auswählen
- b. Bezeichnung: Einen eigenen Namen wählen
- c. Protokoll: ..TCP"
- d. Port an Gerät, Port extern gewünscht: Port der Steuerung. Standardmäßig: 30000. Der Port kann in der Steuerung im Menüpunkt "WLAN  $\rightarrow$  Port Nummer" geändert werden.

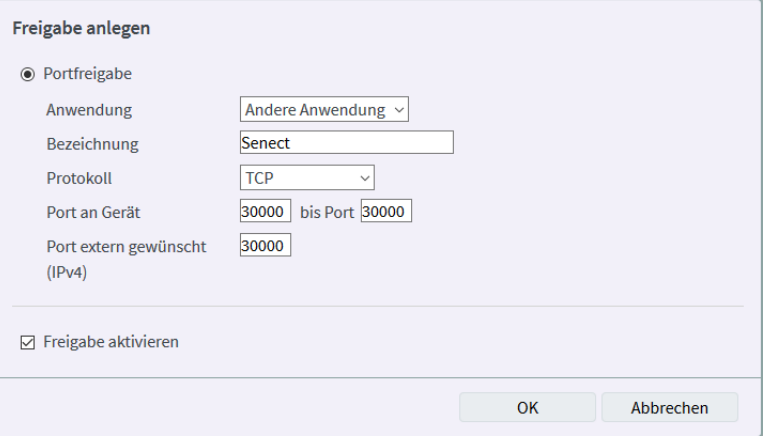

Sind alle Einstellungen korrekt, speichern Sie die Einstellungen mit OK. Anschließend noch einmal mit OK bestätigen und die Portfreigabe mit "Übernehmen" speichern.

#### **DynDNS Adresse der Steuerung übermitteln**

Wenn Sie bereits die Steuerung mit der App verbunden haben, können Sie durch Klicken

auf den Haken (links) die Verbindung unterbrechen und das Symbol "Einstellungen" erscheint wieder. Haben Sie die Steuerung noch nicht mit der App verbunden klicken Sie auf "+" oben rechts.

Tragen Sie nun wie bereits in "DynDNS Adresse Ihres Zugangs ein. Diese finden Sie in den Einstellungen Ihrer Fritz!Box. Bestätigen Sie dies mit "Steuerung hinzufügen".

Überprüfen Sie nun in Ihrer SENECT Control App die Verbindung – auch wenn Sie nicht mit Ihrem WLAN verbunden sind (z.B. über mobile Daten).

Aus Sicherheitsgründen sollten Sie den Standard PIN sowie Portnummer der Steuerung ändern!

#### **VPN Zugang via Fritz!Box**

Mit Hilfe eine VPN (Virtual Private Network) können Sie ebenfalls auf Ihr Senect Gerät zugreifen:

- 1. In der Fritz!Box im Menüpunkt "Internet" das Untermenü "VPN" aufrufen und auf "VPN-Verbindung hinzufügen" klicken
- 2. Wählen Sie den Punkt "Fernzugang für einen Benutzer einrichten" aus und klicken Sie auf weiter

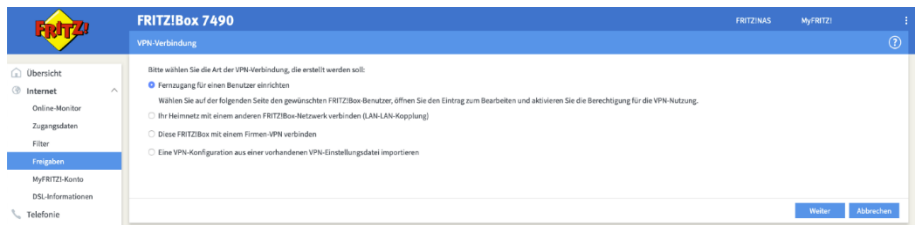

- 3. Fügen Sie einen neuen Benutzer hinzu ("Benutzer hinzufügen") oder bearbeiten Sie einen vorhandenen Benutzer
- 4. Wählen Sie bei Berechtigungen "VPN" aus und erstellen / aktualisieren den Benutzer
- 5. Im Menüpunkt "Internet" das Untermenü "VPN" aufrufen ist nun der Benutzer aufgelistet. Mit einem Klick auf VPN-Einstellungen erhalten Sie die Einstellungen für Ihr Android oder iOS Gerät

6. Geben Sie in die Suche in den Einstellungen Ihres Android oder iOS Geräts "VPN" ein und fügen Sie ein VPN Profil hinzu:

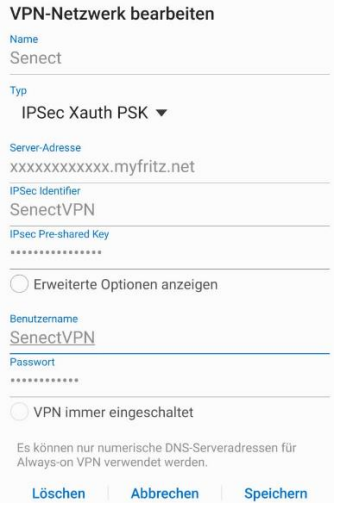

7. Aktivieren Sie VPN außerhalb Ihres Netzwerks um auf Ihr Senect Gerät zuzugreifen

## **Untermenü Update starten**

Erscheint das Update Symbol in der Aktionsleiste, steht ein neues Update für Ihre Steuerung zur Verfügung. Das Update wird bei bestehender Internetverbindung automatisch heruntergeladen, aber noch nicht installiert. Mit "Update starten" installierten Sie die neue Firmware. Schalten Sie hierbei die Steuerung **nicht** aus!

Dieser Menüpunkt steht nur zur Auswahl, wenn ein Update zur Verfügung steht.

## **Untermenü Port Nummer**

Insbesondere wenn Sie mehrere SENECT Steuerungen in einem WLAN-Netzwerk verwalten, benötigen Sie unterschiedliche Ports. Hier können Sie die Port Nummer der Steuerung einstellen.

## **Untermenü DHCP**

In diesem Menüpunkt können Sie die Verwendung von DHCP an- und ausschalten und gegebenenfalls die nötigen Einstellungen vornehmen. Sie können hier folgende Einstellungen vornehmen:

- IP Adresse
- Gateway
- DNS
- Subnetzmaske

Hinweis: Wird der DHCP Modus aktiviert / deaktiviert erfolgt ein Reset der WLAN Verbindung und die Steuerung versucht sich erneut mit dem WLAN zu verbinden. Geben Sie daher zunächst die Adressen (IP, Gateway, DNS und Subnetzmaske) ein und wählen Sie dann den entsprechenden Modus.

# **Untermenü WLAN zurücksetzen**

Wenn Sie die gespeicherten WLAN-Einstellungen löschen möchten, wählen Sie "WLAN zurücksetzen" aus und bestätigen Sie die Abfrage mit "Ja". Bitte beachten Sie, dass die gespeicherten WLAN-Einstellungen nur hier gelöscht werden können und bei "Rücksetzen auf Werkseinstellungen" im Menü System Einstellungen nicht gelöscht werden.

# *Menü System Einstellungen*

#### **Untermenü Datum & Uhrzeit**

In diesem Menüpunkt können Sie die Uhrzeit und das Datum auswählen.

Bei bestehender Internetverbindung kann sich Ihre Steuerung mit einem Internetzeitserver synchronisieren. Sie können dies unter "Auto. Zeit" deaktivieren oder mit Hilfe von UTC eine andere Zeitzone als MEZ einstellen. Geben Sie hierfür im Untermenü UTC den Versatz zur GMT ein. .

#### **Untermenü Sprache**

Als Sprache kann Deutsch, Englisch oder Französisch ausgewählt werden.

## **Untermenü Alarm**

Folgende Alarmeinstellungen stehen Ihnen hier zentral zur Verfügung:

- o **Alarm**
	- **Alarm Erinnerung**
	- **Alarm pausieren**
	- **Nachrichten**
		- **Deaktivieren**
		- **Fütterung ausgesetzt**
		- **•** Sensor reinigen
		- **Tägl. Test Alarm**
		- **Abbruch Sensor Regelung**
		- **Alarm Sensor Freezing**
	- **Sensor reinigen**
	- **Tägl. Test Alarm**

#### **Alarm Erinnerung**

Im Falle eines Alarms können Sie per Push-Nachricht und Email benachrichtigt werden. Um diese Benachrichtigung – solange der Alarmfall noch besteht – regelmäßig neu zu senden, wählen Sie hier den Wiederholungszeitraum, z.B. jede 15 min.

#### **Alarm pausieren**

Wenn Sie den Alarm für eine bestimmte Zeit aussetzen möchten, z.B. wenn Wartungsarbeiten durchgeführt werden, können Sie in diesem Menüpunkt die Zeit wählen, für die der Alarm pausiert wird.

# **Nachrichten**

Es gibt Ereignisse, die eine Benachrichtigung auslösen können. Hier können Sie wählen, bei welchen Ereignissen Sie eine Benachrichtigung gesendet werden soll, z.B. Fütterung ausgesetzt.

Der Alarm Sensor Freezing sendet eine Nachricht, wenn der gemessene Sensorwert über eine gewisse Dauer extrem stabil ist und so auf ein mögliches Problem aufmerksam machen kann (z.B. Sauerstoffsensor misst an Luft).

# **Tägl. Test Alarm**

Diese Nachricht dient um die Alarm Funktion täglich zu prüfen. Wird dieser Alarm aktiviert, kann eine Zeit hinterlegt werden zu welcher ein Test Alarm gesendet werden soll. Dies dient zur täglichen Prüfung der Funktionalität der Alarm Funktion.

# **Untermenü Werkseinstellungen**

Sollen die Werkseinstellungen die vorgenommen Änderungen überschreiben, können Sie dies in diesem Menüpunkt vornehmen.

# **Untermenü PIN**

In diesem Menüeintrag können Sie den 4-stellingen Zahlencode angeben, welcher zur Entsperrung der SENECT Steuerung notwendig ist. Notieren Sie sich Ihren Pin Code und bewahren Sie diesen sicher auf.

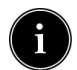

Dieser PIN berechtigt auch zum **vollen Zugriff auf die Einstellungen und Aktionen** über die SENECT Control App.

# **Untermenü Read-only PIN**

Falls Sie einen Zugang mit der SENECT Control App einrichten möchten, der er dem Nutzer erlaubt, **nur die Daten zu sehen** und Alarmierungen zu empfangen, aber keine Einstellungen zu verändern, wählen Sie hier bitte eine Zahlenfolge aus, die sich vom "normalen" PIN unterscheide und binden Sie das Gerät auf der App damit ein.

# **Untermenü Geräte Infos**

Die Versionsnummer der Software sowie die Seriennummer können mit diesem Menüpunkt angezeigt werden.

# **Untermenü Sonstiges**

In diesem Menüpunkt können weitere Geräteeinstellungen vorgenommen werden. Aktuell steht hier das Ausschalten der Display Hinterleuchtung zur Verfügung. Dies kann bei solarbetriebenen Messstationen zur Energieeinsparung hilfreich sein.

# **Untermenü Backup Einstellungen**

Um schnell zwischen verschiedenen Einstellungen zu wechseln oder um Einstellungen zu sichern, können diese als Backup gespeichert werden. Hierbei werden alle in der Steuerung vorgenommenen Parameter gesichert. Sie können hier bis zu 3 verschiedenen Einträge speichern und diesen auch Namen vergeben.

Zum Speichern von Einstellungen wählen Sie zunächst den Speicherplatz (z.B. Backup 1) aus. Unter "**Name**" können Sie diesen Einstellungen einen individuellen Namen vergeben (z.B. "Werk", "Sommer"). Bestätigen Sie "**Einstellungen speichern**" mit "**Ja**". Um die gespeicherten Einstellungen wieder zu laden, wählen Sie "Einstellungen laden" und bestätigen dies mit "Ja".

# **Erweiterungsmöglichkeiten für Ihre SENECT Steuerung**

Alle hier aufgelisteten Erweiterungsmöglichkeiten sind nicht im Lieferumfang Ihrer SENECT Steuerung enthalten. Eine genaue Auflistung sowie weiterführende Informationen über Erweiterungsmöglichkeiten finden auf der Website [www.senect.de](http://www.senect.de/) oder [produkte.senect.de](http://www.produkte.senect.de/) Exemplarisch werden hier einige Erweiterungen vorgestellt. Bitte beachten Sie die jeweiligen Gebrauchsanweisungen der Erweiterungen.

# **Anschluss von Sensoren**

Ihre SENECT Steuerung kann über den Anschluss von SENECT Sensoren viele Wasserqualitätsparameter messen. Wenn neben des jeweiligen Sensors auch ein Aktor geschaltet wird, kann der jeweilige Parameter geregelt werden. Ein typischer Anwendungsfall ist die Regelung von gelöstem Sauerstoff. Hierzu wird der Sauerstoff Sensor O2S (Art. Nr.: 2100) beispielsweise mit einem Magnetventil O2 M7 genutzt, um gasförmigen Sauerstoff durch Ausströmer in die Fischzuchtbecken einzutragen. Bitte beachten Sie, dass an der FILTERCONTROL nur Pegelsensoren sowie ein Temperatursensor angeschlossen werden kann.

## **Anschluss eines Magnetventils zur Wassernachspeisung**

Um den Wasserstand im Teich oder Becken konstant zu halten und somit auch Filter hydraulisch optimal zu betreiben, kann die SENECT Steuerung in Kombination mit einer Pegelsonde (PS-300-MA oder EPS-250-MA) im Teich / Becken / Vorkammer und eines SENECT Magnetventils M12 (MVW-M12-SC) verwendet werden. Schließen Sie hierzu die Pegelsonde an Steckplatz SENSOR 2 und das Magnetventil an Steckplatz OUT 2 an.

# **Anschluss weiterer Pegelsonden**

Um die Ausfallsicherheit der Trommelfilteranlage zu erhöhen und Wasserstandänderungen des Systems mit zu berücksichtigen, empfehlen wir den Einsatz einer zweiten Pegelsonde / Einschraub-Pegelsensor im Filter.

Befindet sich die erste Pegelsonde in der hinteren Filterkammer, so muss der zweite Pegelsensor in der Vorkammer installiert werden. Befindet sich der erste Sensor in der Vorkammer, so muss der zweite Pegelsensor in der hinteren Trommelkammer installiert werden. Durch die Verwendung von zwei Pegelsensoren wird zur Erkennung des Verschmutzungsgrades des Filtergewebes der **Wasserstandsunterschied** zwischen den beiden Sensoren benutzt. Hierdurch wird das System unanfälliger gegenüber Wasserstandsschwankungen des Teichsystems und es wird der Wasserverbrauch der Anlage gesenkt.

# **Troubleshooting: Was tun wenn…**

… die Meldung erscheint "Deckelschalter geöffnet"

In diesem Fall ist entweder der Deckel wirklich geöffnet oder aber das Kabel ist nicht angeschlossen. Wenn an Ihrem Filter kein Deckelschalter integriert ist, können Sie diese Funktion im Menü (Filter Einstellungen / Deckelschalter) deaktivieren.

# **… die Messwerte der Pegelsonde stark schwanken:**

Ist dies der Fall, liegt dies meist daran, dass die Pegelsonde angeströmt wird und somit nicht nur den Wasserstand, sondern auch noch die Anströmung mit dazu misst. Wählen Sie bitte einen möglichst strömungsberuhigten Bereich (z.B. in den Ecken der Filterkammer) für den Ort Ihrer Pegelsonde aus.

# **…es zu langfristigen Veränderungen in den Messwerten der Pegelsonde kommt:**

Verändert sich die Wasserstandsmessung über mehrere Tage im Bereich von 5 bis 15 cm, so ist es wahrscheinlich, dass die Kapillare der Pegelsonde gequetscht wurde. In diesem Fall kann es nicht mehr zu einem Druckausgleich mit der Atmosphäre kommen und die Schwankungen im Luftdruck werden auf die Messung des Wasserstands übertragen. Ändert sich der Pegel in Abhängigkeit des Luftdrucks, so überprüfen Sie bitte, ob das Kabel der Pegelsonde gequetscht ist und lockern Sie ggf. die Druckstellen.

# **…die Reinigung nach kurzer Zeit abbricht:**

Ist dies der Fall, ist es wahrscheinlich, dass die Überstromsicherung anspricht und deshalb die Reinigung unterbrochen wird. Dies ist in der History (Taste **GRAPH**) durch den Eintrag "Antrieb Error" erkennbar. Die SENECT® Steuerung misst bei jeder Reinigung den Strom, der benötigt wird um den Filter-Motor zu betreiben. Ist dieser Strom zu hoch, unterbricht die SENECT® Steuerung die Reinigung und schützt somit vor Schäden. Überprüfen Sie den Filter-Motor und auch die Trommel bzw. das Filterband, um die mögliche Ursache für diesen Fehler zu ermitteln.

# **…Sie hier nicht die passende Hilfe finden:**

Besuchen Sie unser Forum unter [http://forum.senect.de](http://forum.senect.de/) . Falls Sie auch hier keine Hilfe finden, steht Ihnen Ihr Fachhändler oder unser technischer Support für Fragen zur Verfügung. Die Kontaktdaten finden Sie auf unserer Homepage [www.senect.de](http://www.senect.de/) unter Kontakt.

# **Technische Daten**

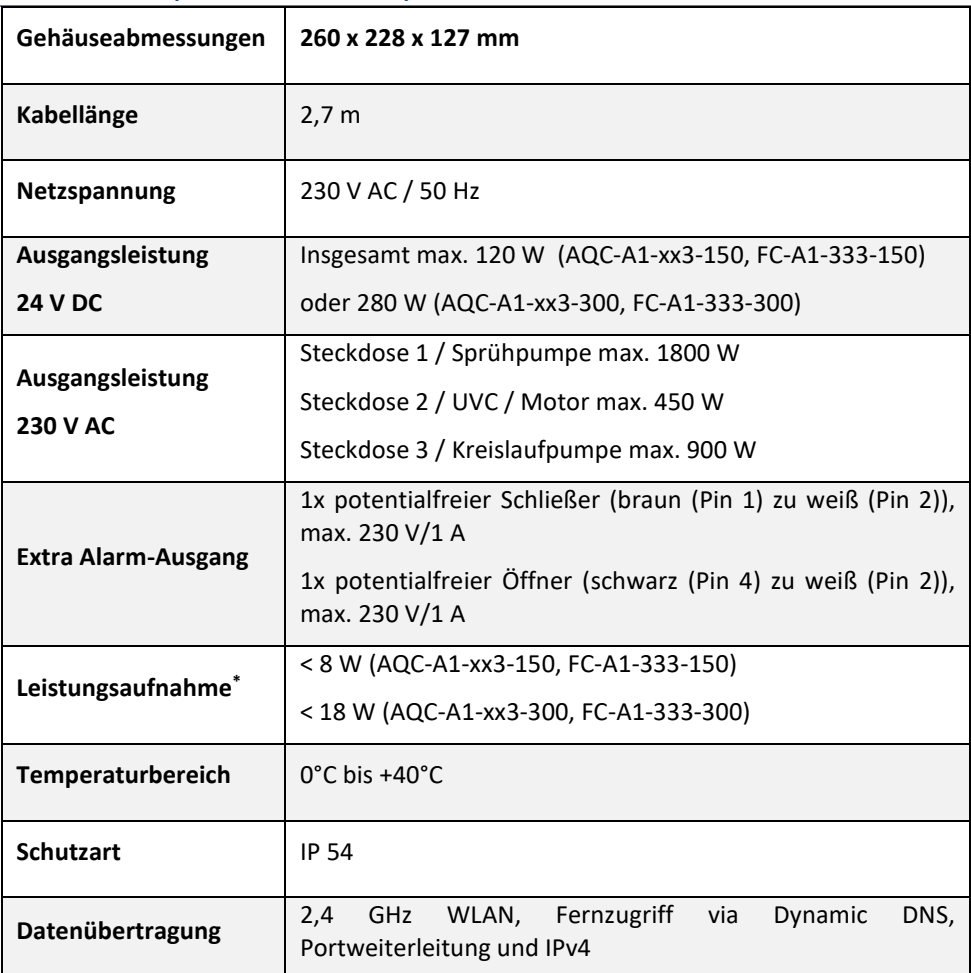

# **AQUACULTURE|CONTRL und FILTER|CONTROL**

# **SENECT|ONE, SENECT|TWO, MONITOR|FOUR**

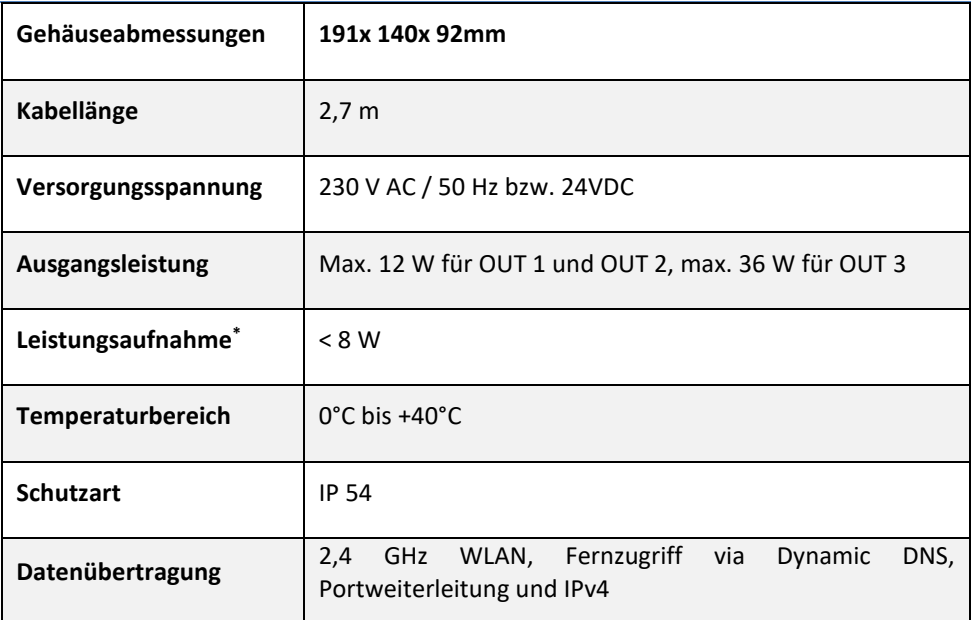

\*Die Leistungsaufnahme bezieht sich auf den Energieverbrauch der SNEECT® Steuerung ohne angeschlossene Verbraucher.

# **Informationen zur sachgemäßen Entsorgung**

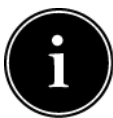

Ihr Gerät befindet bei der Auslieferung in einer Verpackung. Entsorgen Sie diese bitte fachgerecht.

Entsorgen Sie das Produkt am Ende seiner Lebenszeit nicht im normalen Hausmüll. Erkundigen Sie sich über die Möglichkeiten einer fachgerechten Entsorgung. Alternativ hierzu übernimmt auch die SENECT GmbH & Co. KG die Entsorgung. Hierfür können Sie Ihr Produkt per Post an uns schicken oder direkt bei uns vorbei bringen (SENECT GmbH & Co. KG, An 44 – Nr. 11, D-76829 Landau).

Die SENECT GmbH & Co. KG ist Mitglied der Stiftung Elektro-Altgeräte Register und für die Produktreihe AQUACULTURE|CONTROL wurde eine Entsorgungsvereinbarung getroffen (WEEE-Reg.-Nr.: DE37193510).

# **Gewährleistung**

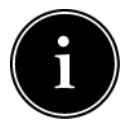

Bitte prüfen Sie beim Erhalt Ihrer SENECT Steurung sowohl die Vollständigkeit als auch die Funktion aller mitgelieferten Teile. Sollten Sie dennoch Beanstandungen haben, kontaktieren Sie uns bitte unverzüglich, am besten per Email [\(info@senect.de\)](mailto:info@senect.de). Bitte füllen Sie das [RMA Formular](http://www.senect.de/kontakt/RMA-Formular.pdf) aus und

beschreiben Sie bitte Ihr Anliegen möglichst genau, so dass wir Ihnen schnellstmöglich eine Lösung anbieten können.

Folgende Informationen sind für eine sachgemäße Bearbeitung unerlässlich:

- 1. Kaufdatum und Händler
- 2. Genaue Fehler- oder Mangelbeschreibung
- 3. Informationen zum Betrieb der Anlage (Art der Anwendung (z.B. Teich, Indoor-Becken, usw.), Funktionsprinzip (Schwerkraft- oder Druckbetriebenes System), Typ des Filters
- 4. Ihre Kontaktdaten

Es gelten die Allgemeinen Geschäftsbedingungen, die auf der Internetseite [www.senect.de/AGBs](http://www.senect.de/AGBs) eingesehen werden können. Auf die SENECT AQUACULTURE|CONTROL besteht 1 Jahr Herstellergarantie und 2 Jahre Gewährleistung.

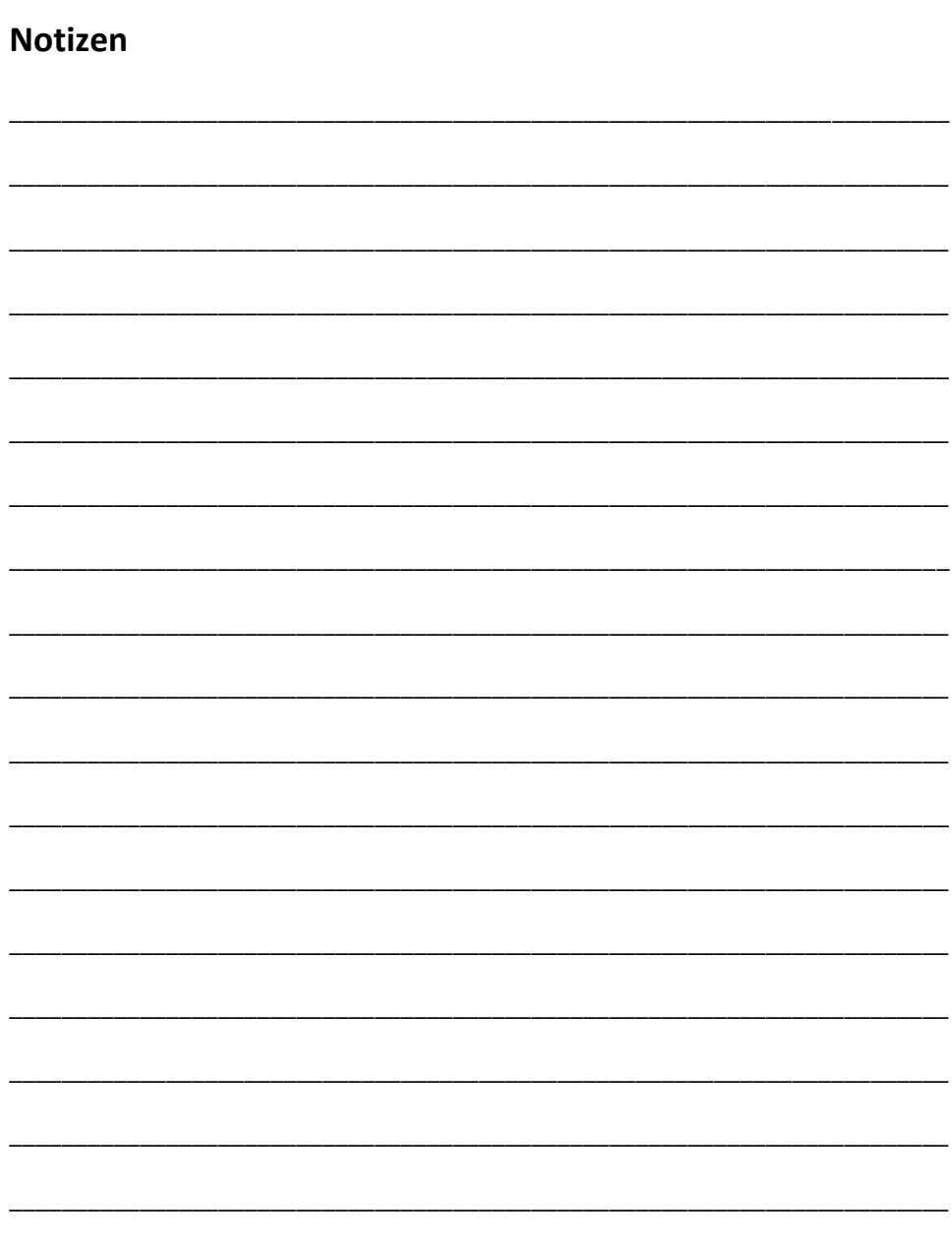